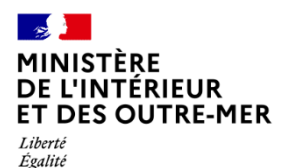

Fraternite

**Direction générale des étrangers en France**

1

# Administration numérique pour les étrangers en France (ANEF) Séjour

Guide usager

Téléprocédure « Demande ou renouvellement d'un TSE pour usagers Citoyen UE »

**RESSORTISSANT CITOYEN UE / EEE / SUISSE RENOUVELANT SON TITRE PERMANENT DE**

**10 ANS**

**\*TSE : Titre de Séjour pour Etranger**

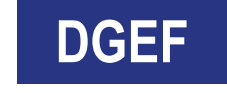

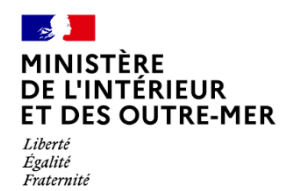

### **1 - ACCES A LA DÉMARCHE PAR LA BRIQUE « Je demande ou renouvelle un titre de séjour »**

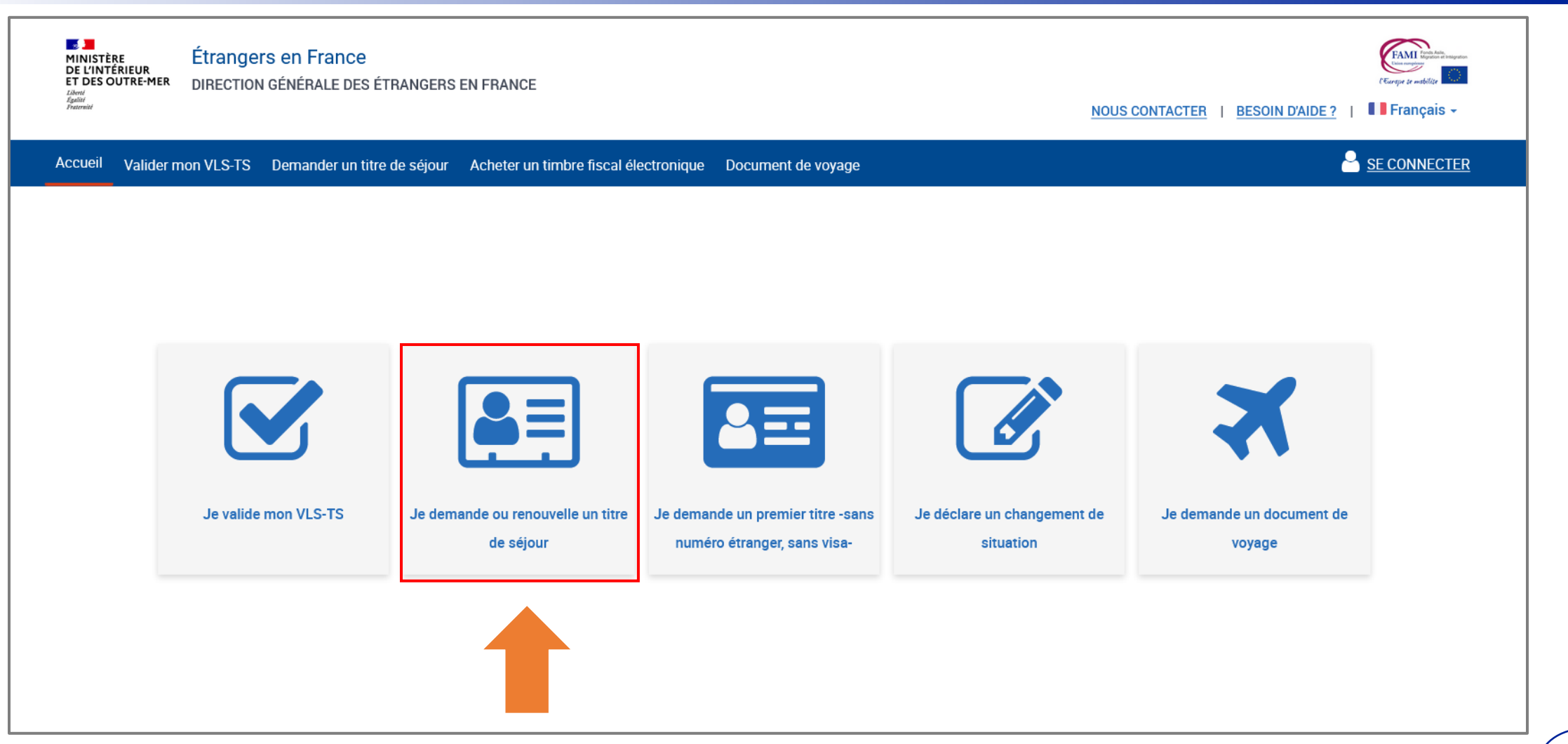

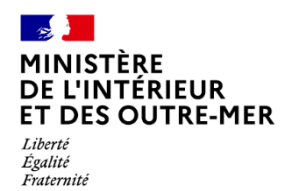

### 2 – SÉLECTION DU CHOIX « MOI-MÊME »

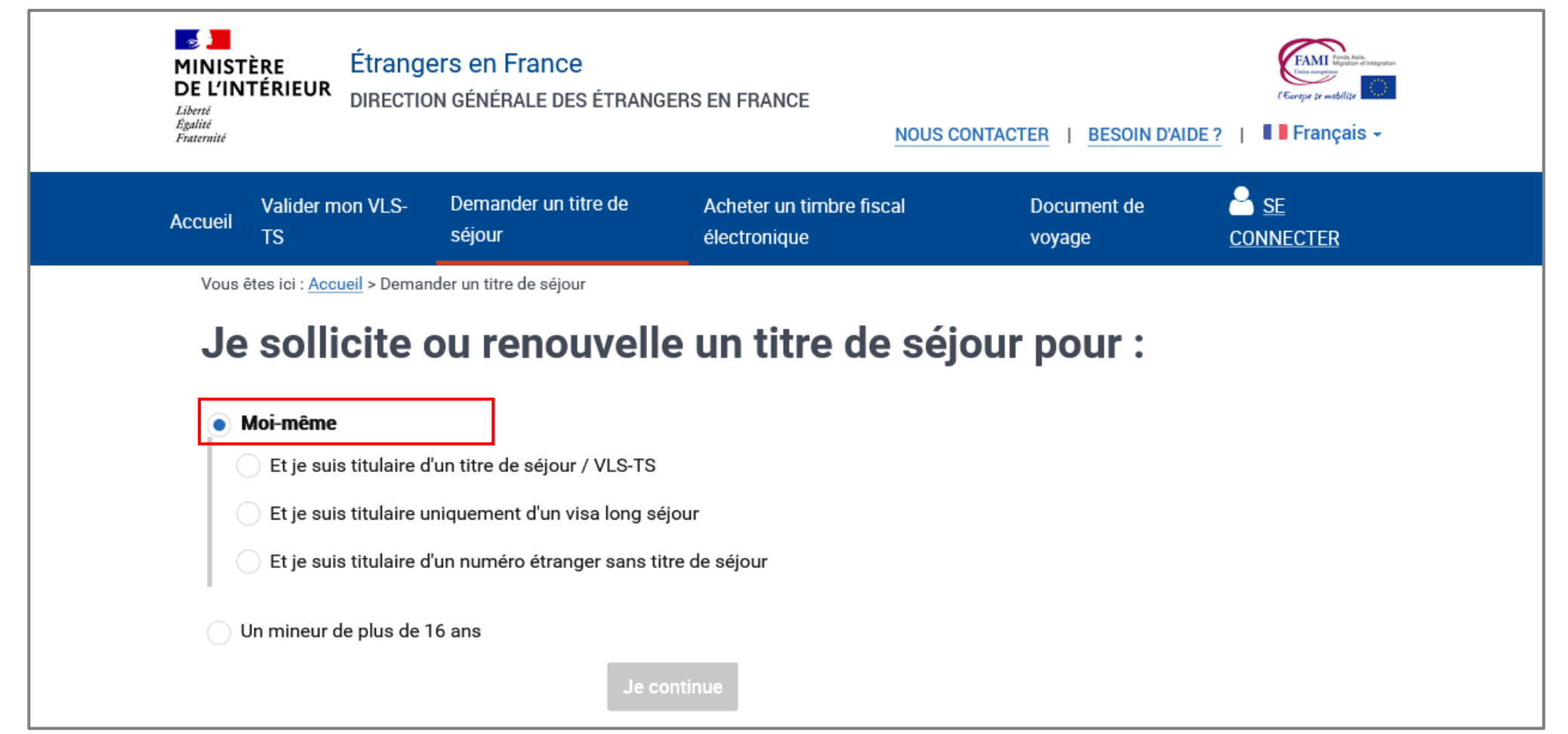

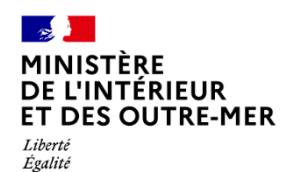

Fraternité

#### **3 – SÉLECTION DU CHOIX « Et je suis titulaire d'un titre de séjour / VLS-TS »**

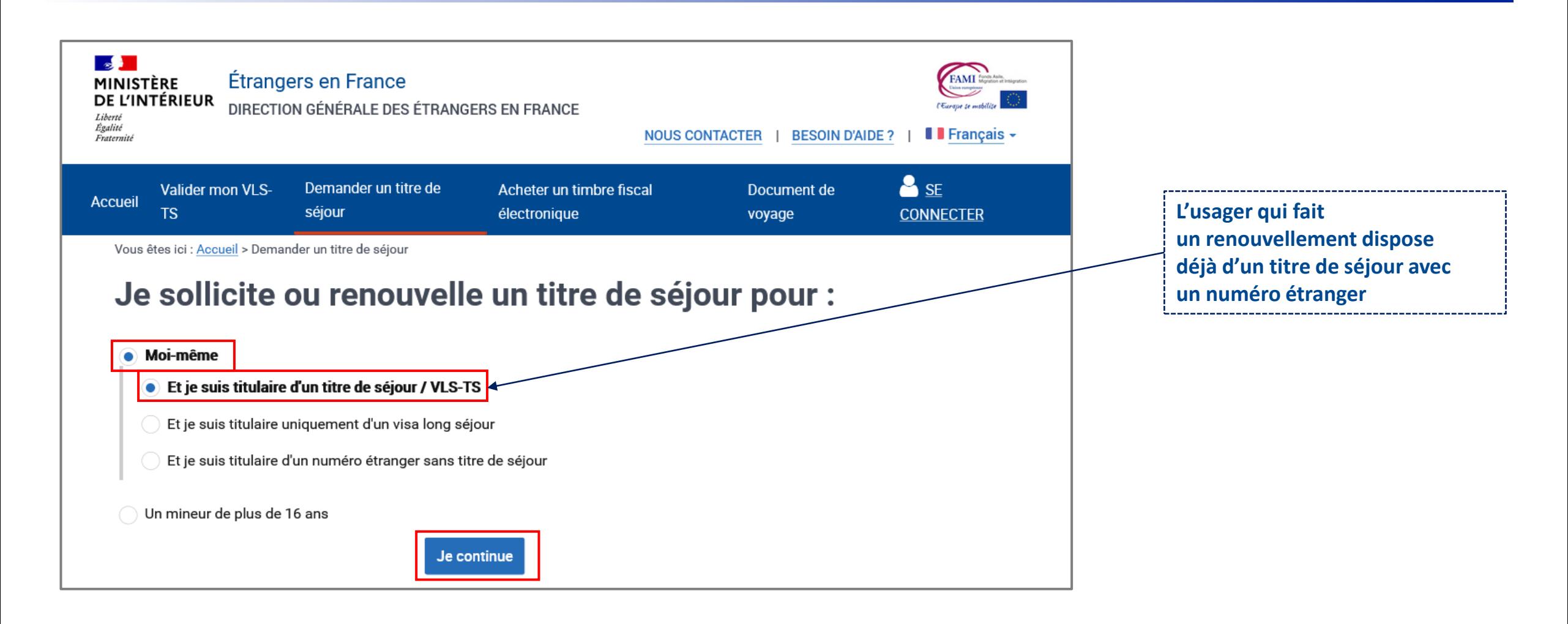

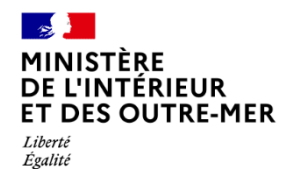

Fraternité

#### **4 – CRÉATION D'UN COMPTE ANEF avec le n° de visa ou de titre de séjour (si l'usager n'a pas encore de compte ANEF)**

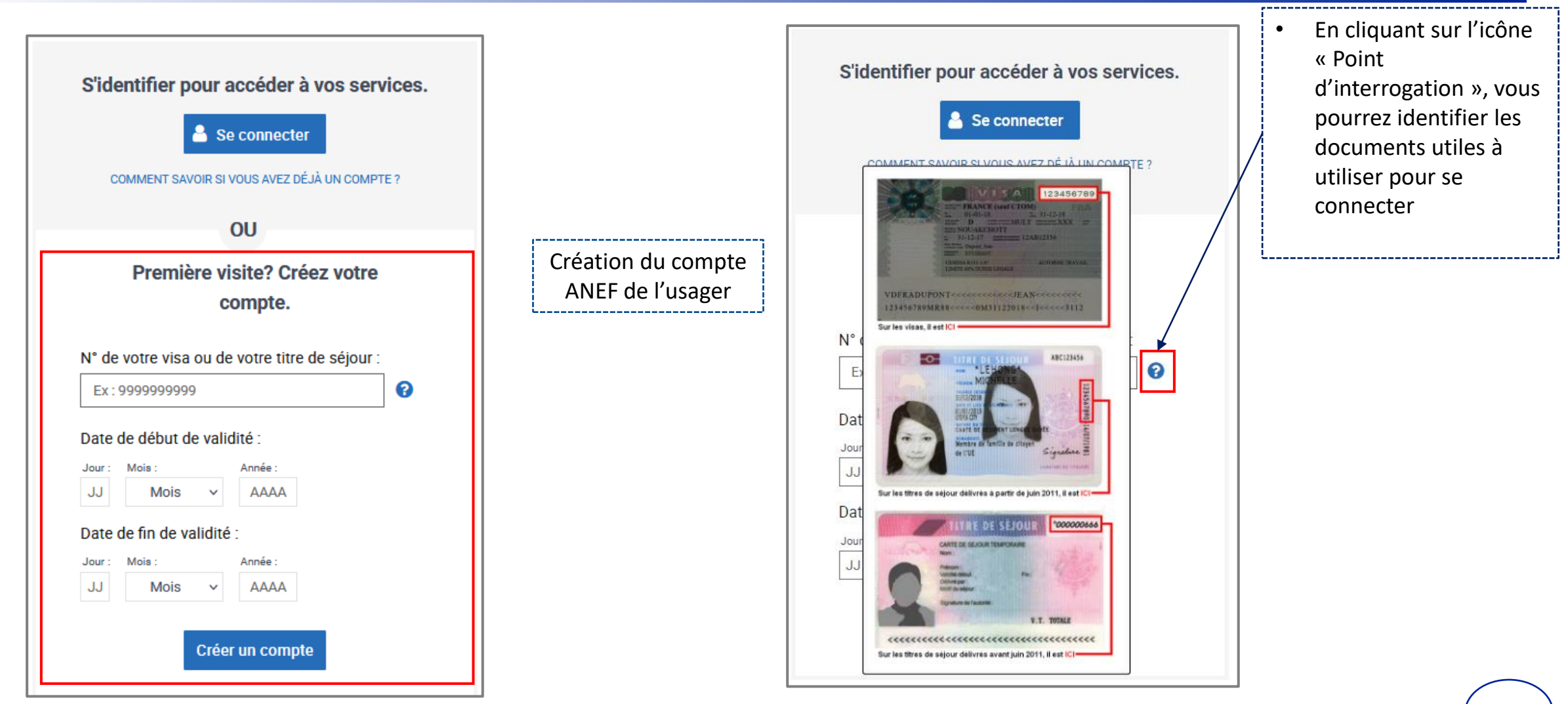

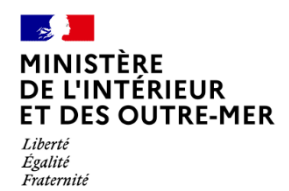

### 5 - CRÉATION D'UN COMPTE ANEF - SAISIE DU MAIL DU DEMANDEUR

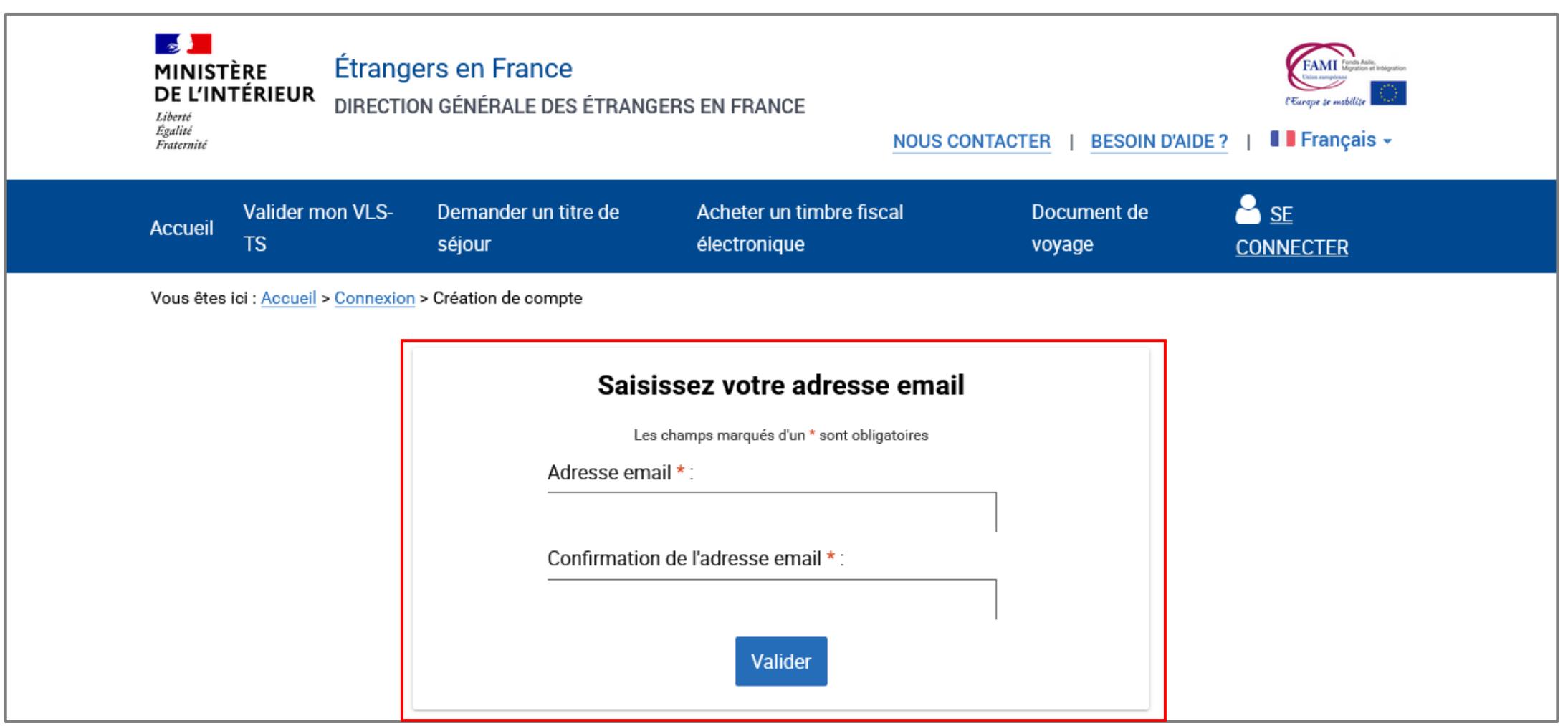

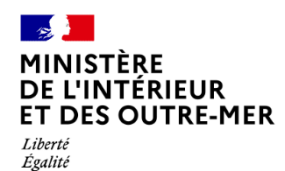

Fraternité

6 - DEMANDE DE CRÉATION DE COMPTE ENREGISTRÉE

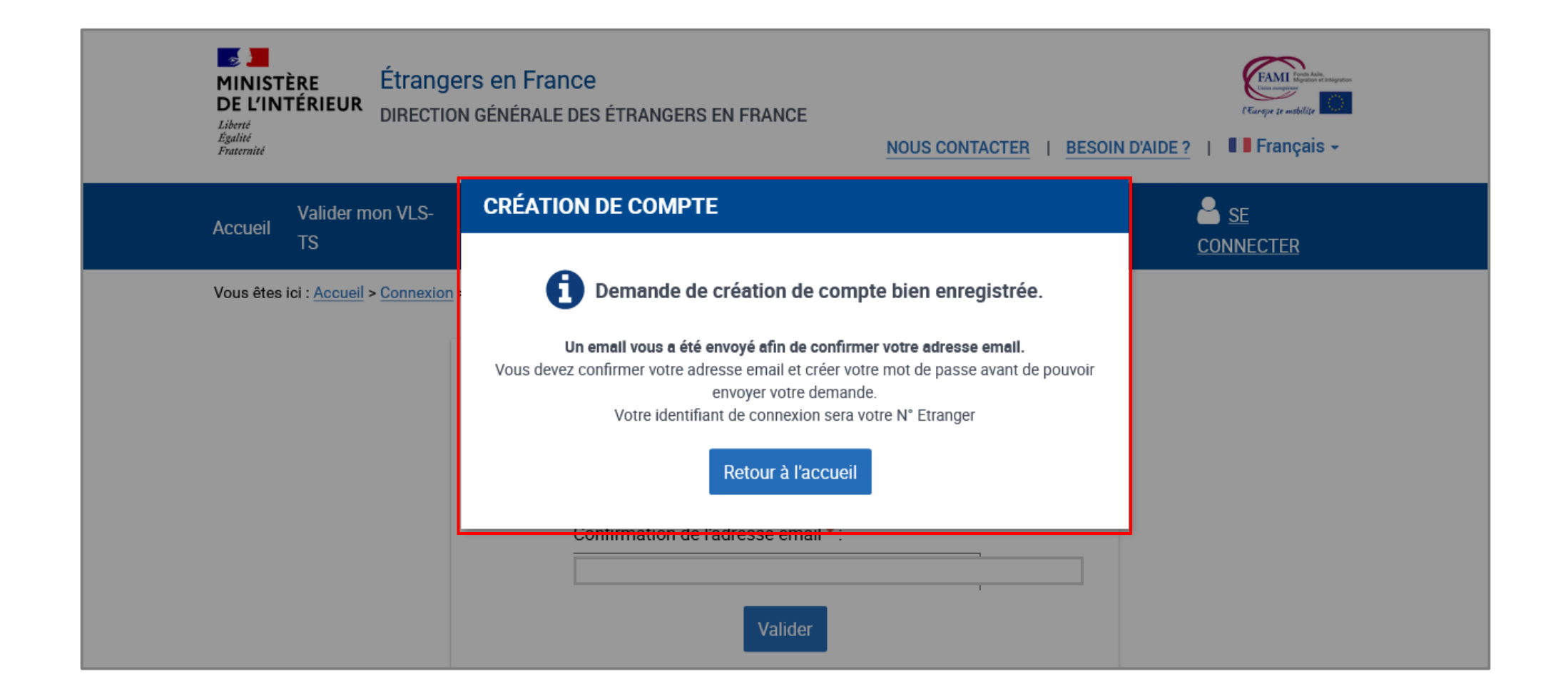

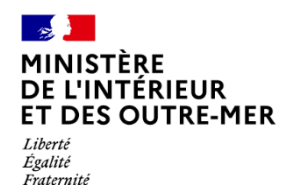

#### **7 – RÉCEPTION D'UN MAIL PAR L'USAGER CONFIRMANT LA CRÉATION DE SON COMPTE**

L'usager doit confirmer son mail en cliquant sur le lien présent dans le mail

Bonjour

La création du compte d'accès à votre espace personnel usager ou de l'usager que vous représentez est en cours.

Pour déposer votre demande vous devez confirmer votre adresse e-mail en cliquant sur le lien ci-dessous :

https://qualif.administration-etrangers-en-france.interieur.gouv.fr/particuliers/#/espace-personnel/inscription/mot-de-passe? token=eyJ0eXAiOiJKV1QiLCJhbGciOiJIUzl1NiJ9.eyJpYXQiOjE2NDkyMzEzODQuMDI2MjcsImV4cCl6MTY0OTMxNzc4NC4wMjYyNywibG9naW4iOjqwMDAyOTMsInN1Yil6InJlZ2lzdGVyIiw YSMgw7kN AMBMUNuQCvmUmw8Cz00SqabZ9PUHMt14

Si le lien ne fonctionne pas, vous pouvez le copier et le coller dans la barre d'adresse de votre navigateur.

Pour des raisons de sécurité, ce lien n'est valable que 24 heures. Passé ce délai, vous devrez de nouveau renseigner les informations relatives à la création de votre compte sur la page de connexion accessible ici.

Cordialement,

La Direction Générale des Etrangers en France

Ce message est généré automatiquement, merci de ne pas y répondre.

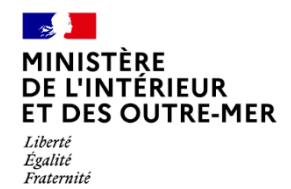

#### 8 - CRÉATION DU MOT DE PASSE DU COMPTE DE L'USAGER

Après avoir cliqué sur le lien présent dans le mail, l'usager revient sur le site pour créer son mot de passe

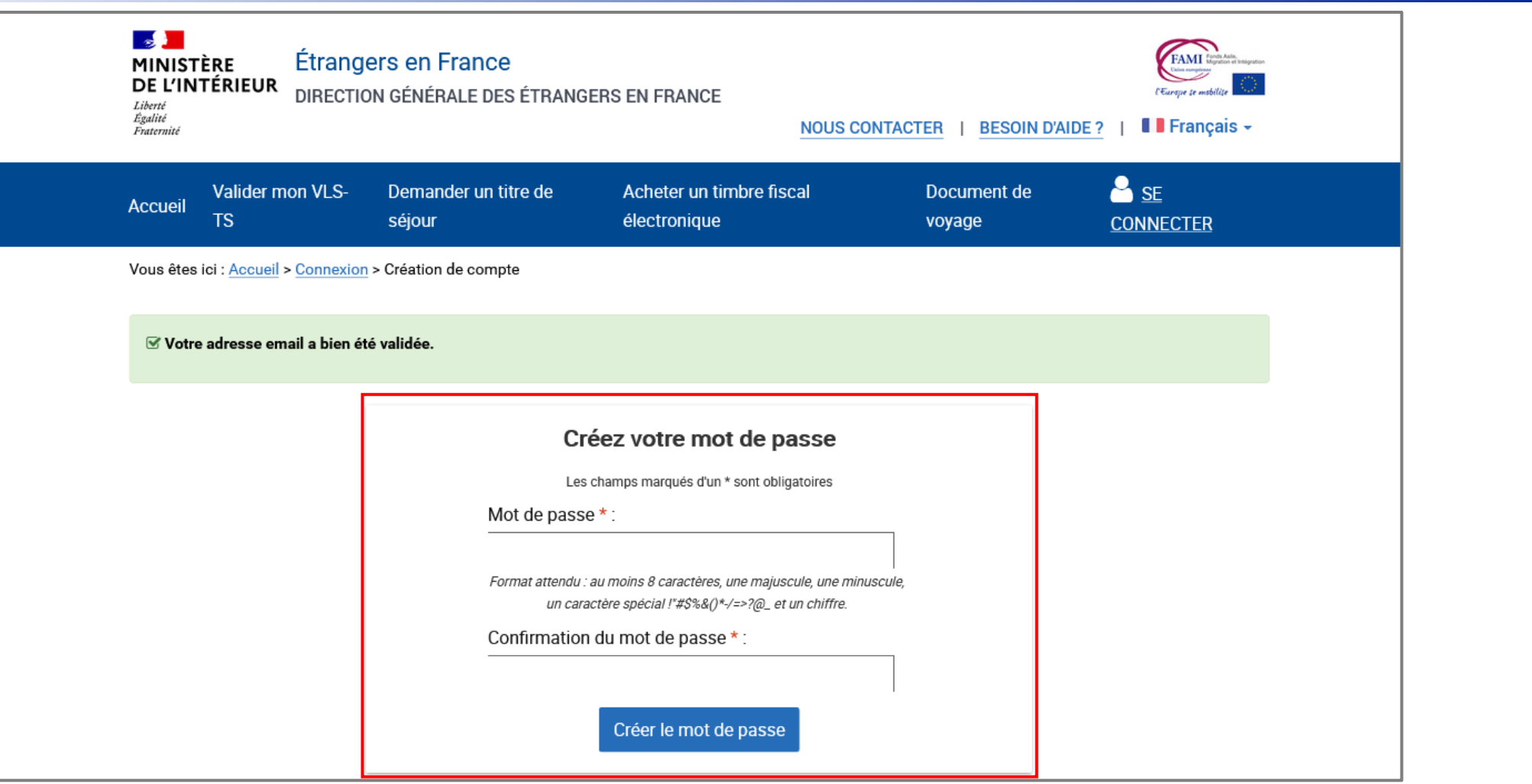

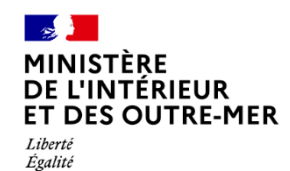

Fraternité

#### 9 – CONFIRMATION DE CRÉATION DU COMPTE DE L'USAGER

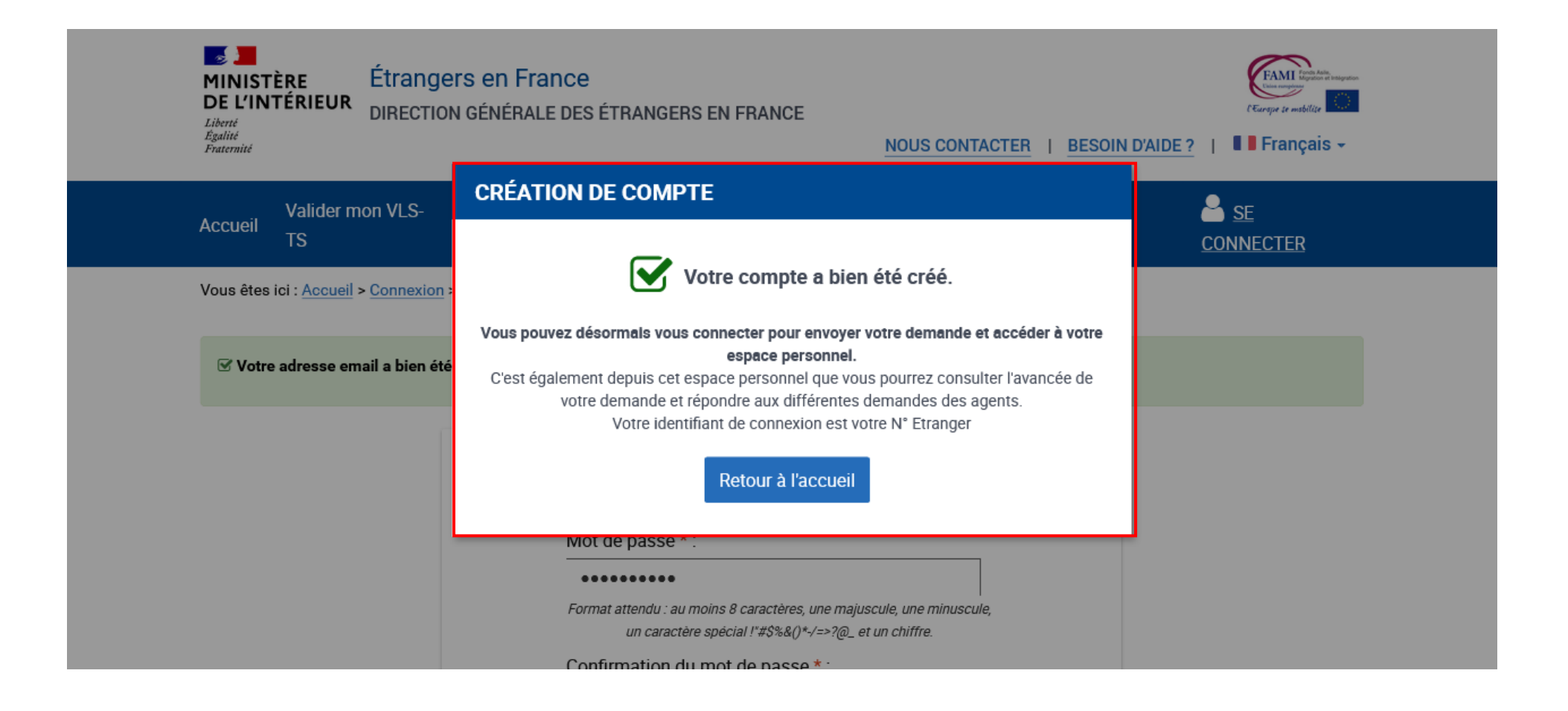

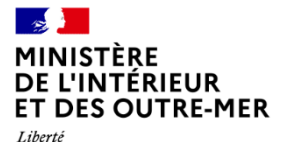

## Liberté<br>Égalité<br>Fraternité

#### 10 - CONNEXION - SAISIE DE L'IDENTIFIANT ET DU MOT DE PASSE

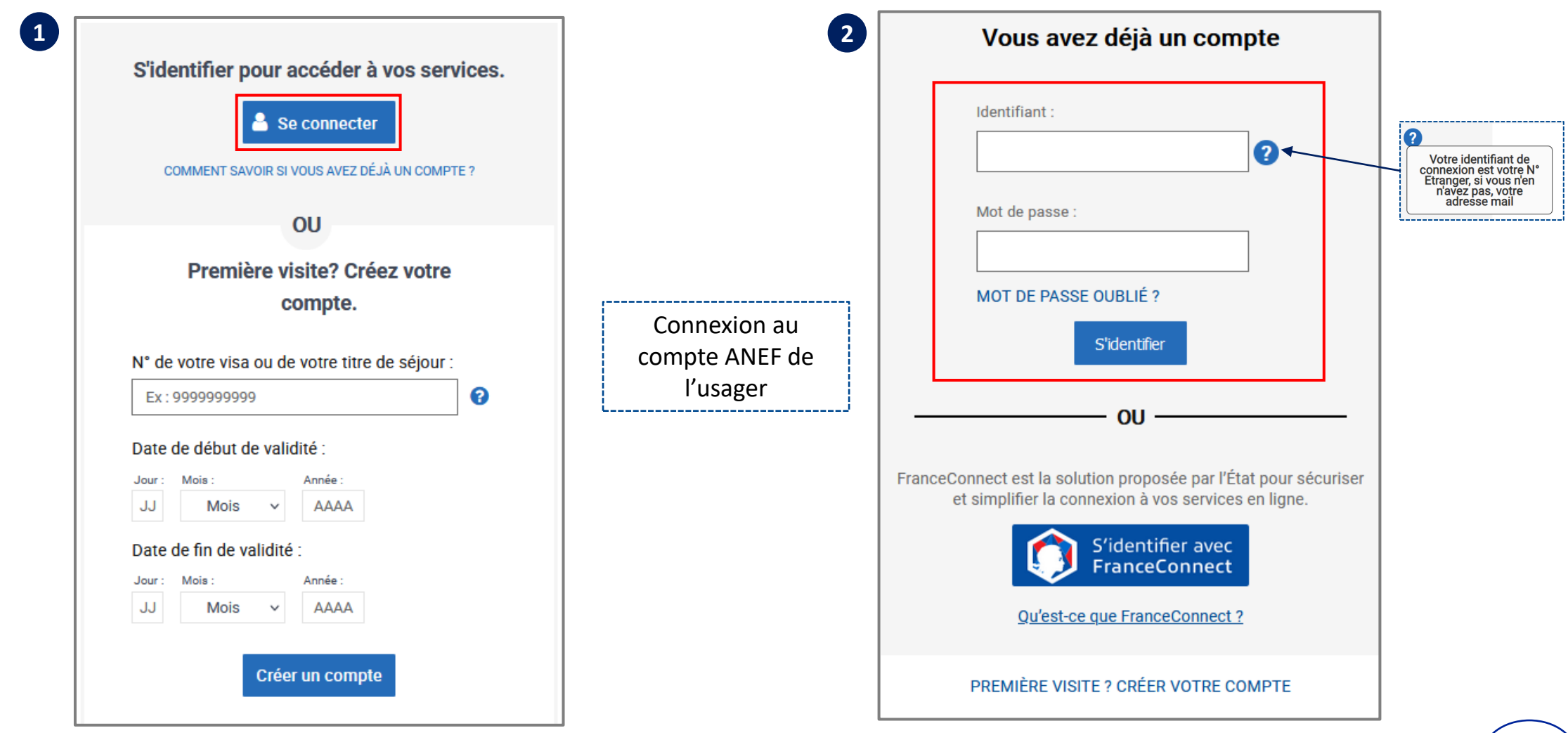

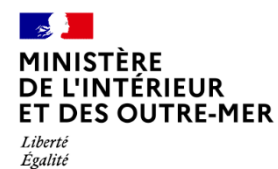

Fraternité

#### 11 - RETOUR A LA PAGE D'ACCUEIL

Se connecter pour débuter la téléprocédure dans le cas d'une première création de compte (saisir son numéro étranger et son mot de passe)

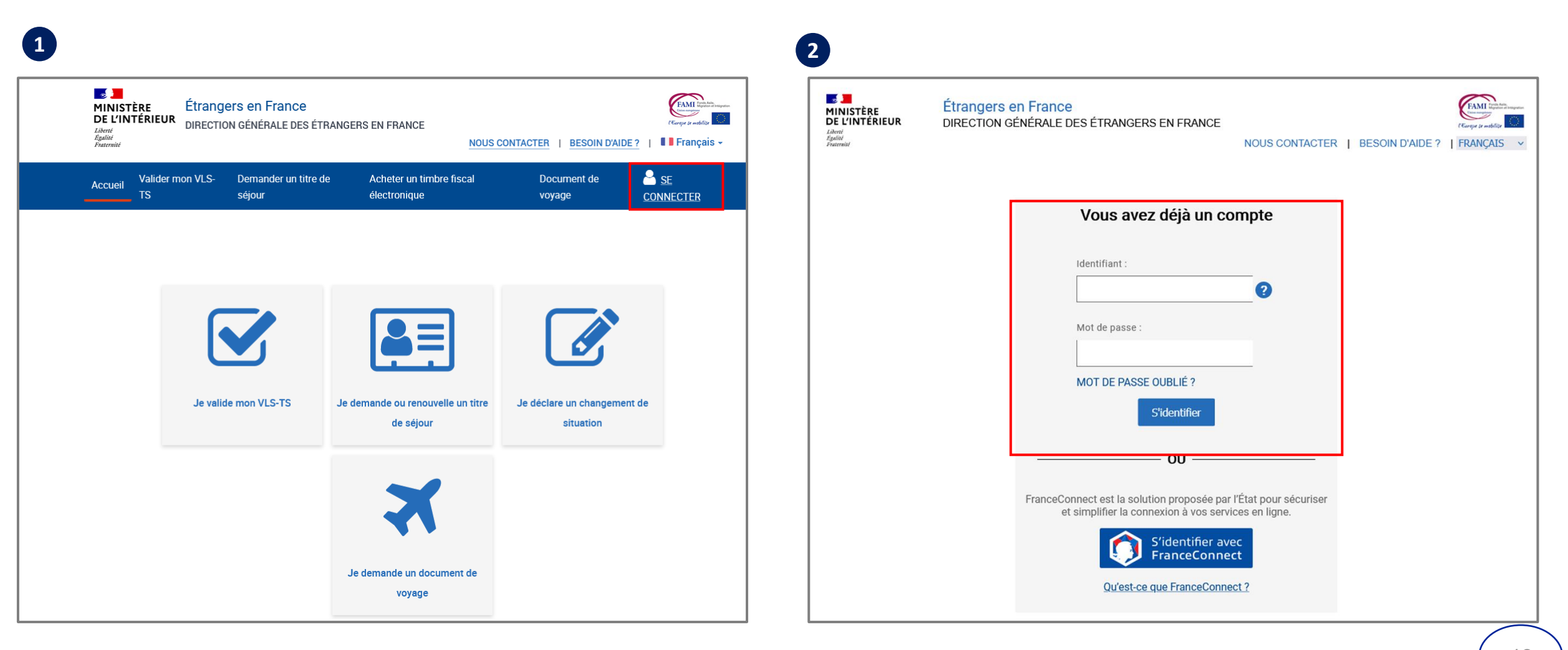

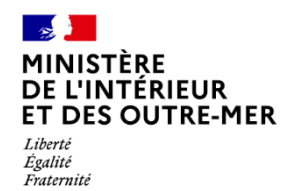

### **– SÉLECTIONNER LA BRIQUE « Je demande ou renouvelle un titre de séjour »**

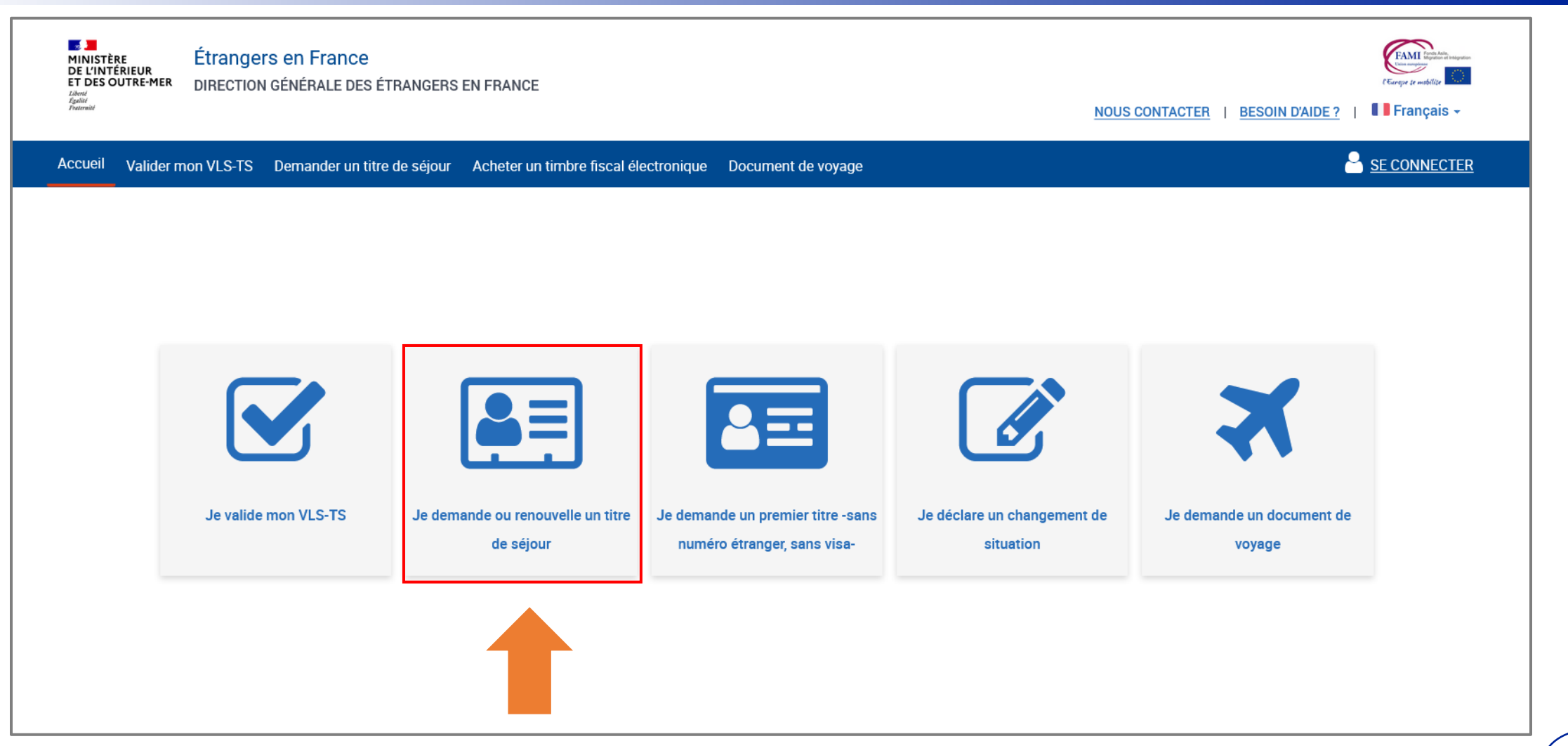

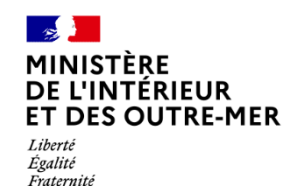

#### 13 – CHOISIR LE PROFIL BÉNÉFICIAIRE « Moi-même »

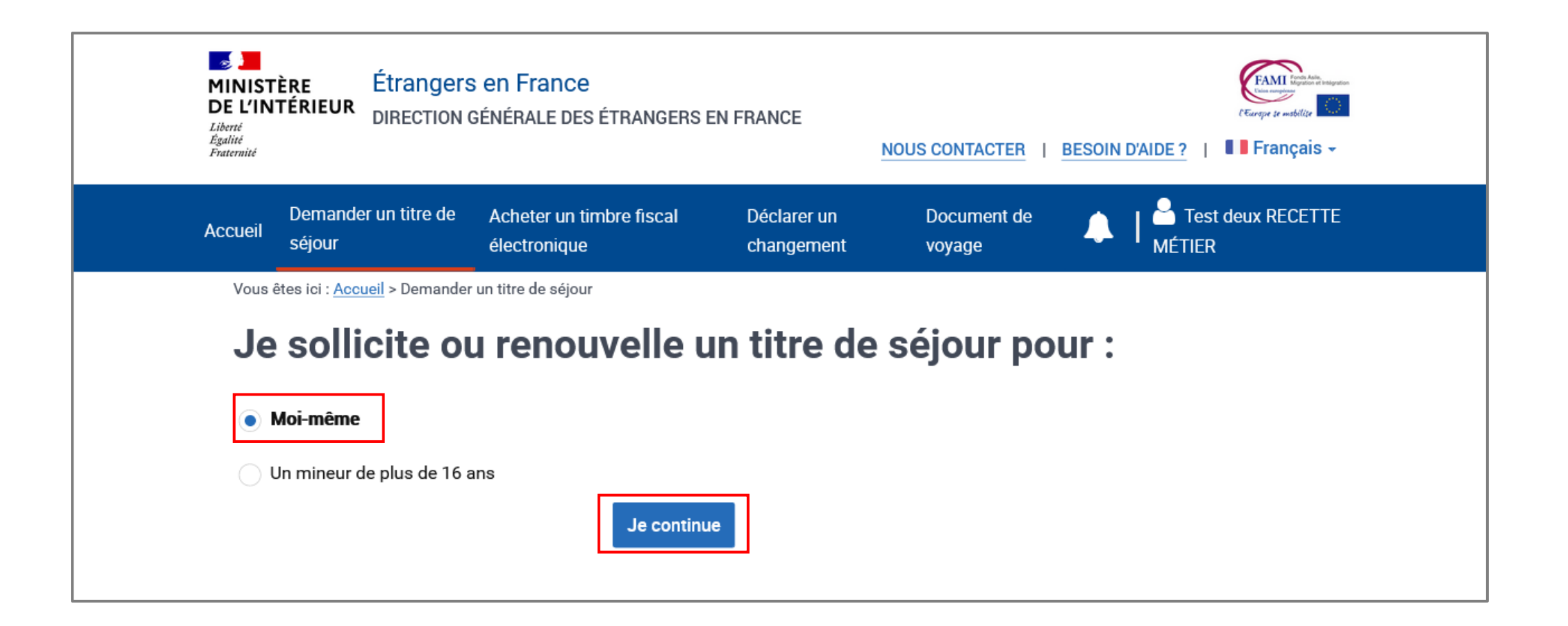

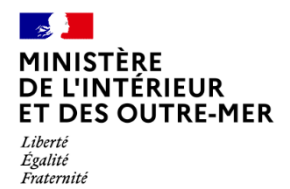

#### **14 – CHOISIR LE TYPE DE DEMANDE QUE L'USAGER SOUHAITE DÉPOSER**

Cliquer sur « Je sollicite le renouvellement de ce titre » puis sur « Je commence »

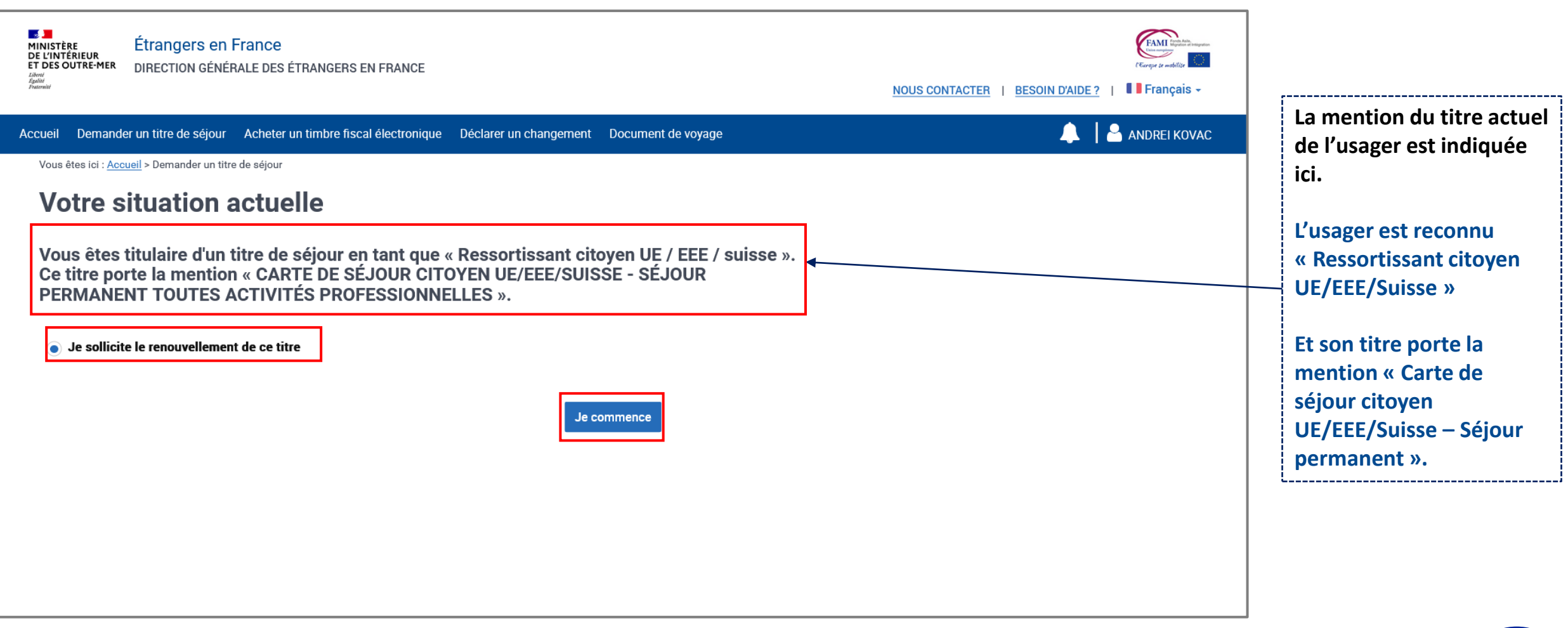

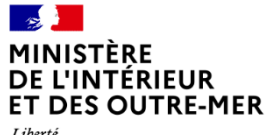

#### Liberté Égalité Fraternité

#### **15 – AFFICHAGE DE PAGE DE PRÉAMBULE**

Cliquer sur le bouton « Je continue »

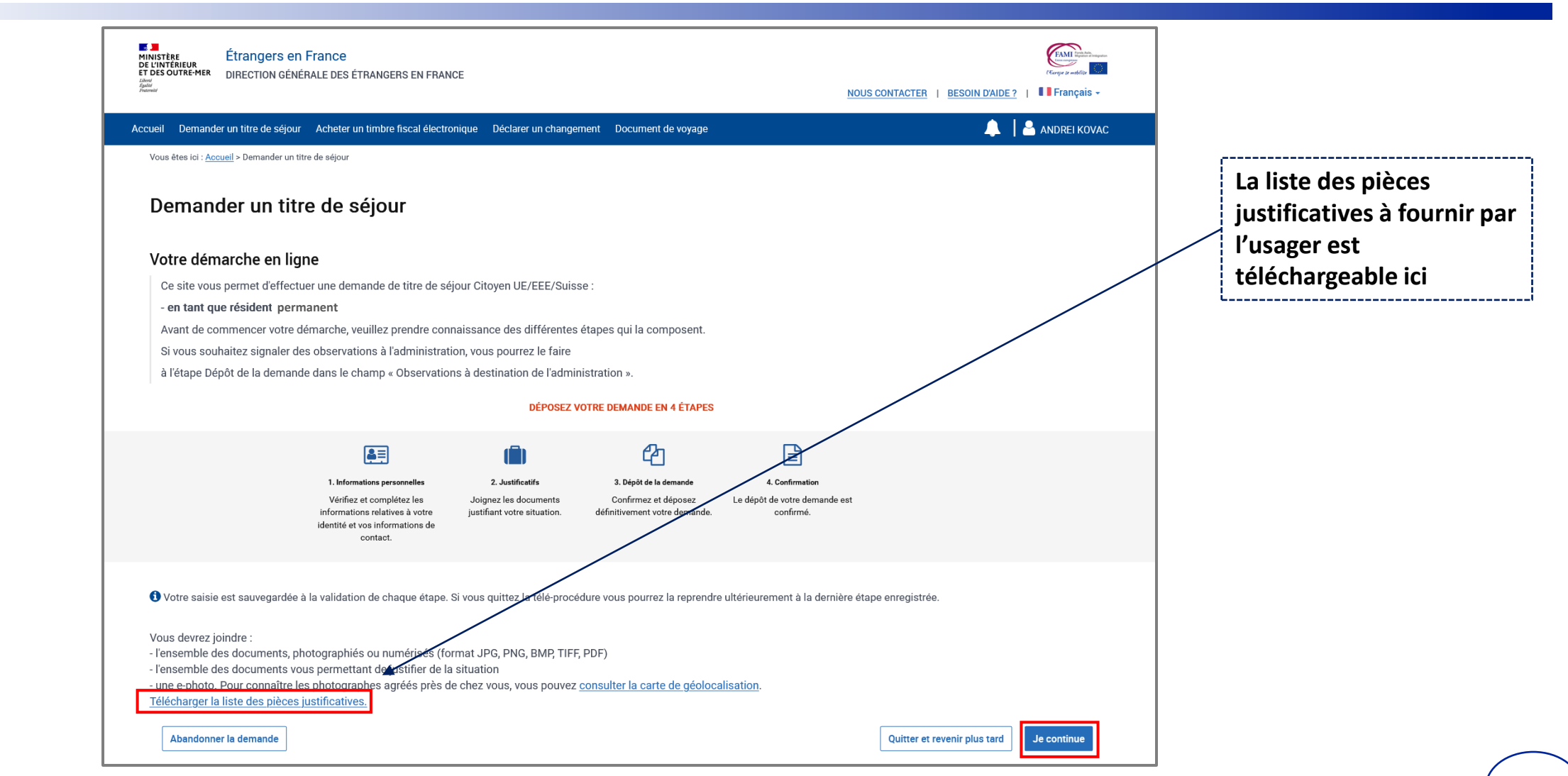

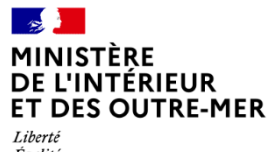

Egalité<br>Égalité<br>Fraternité

## **DEPÔT DE LA DEMANDE**

**4 ÉTAPES** 

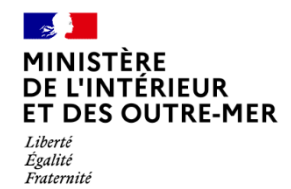

### **ÉTAPE 1 : VÉRIFIER LES INFORMATIONS PERSONNELLES DU DEMANDEUR (1/3)**

Vérifier l'état civil du demandeur

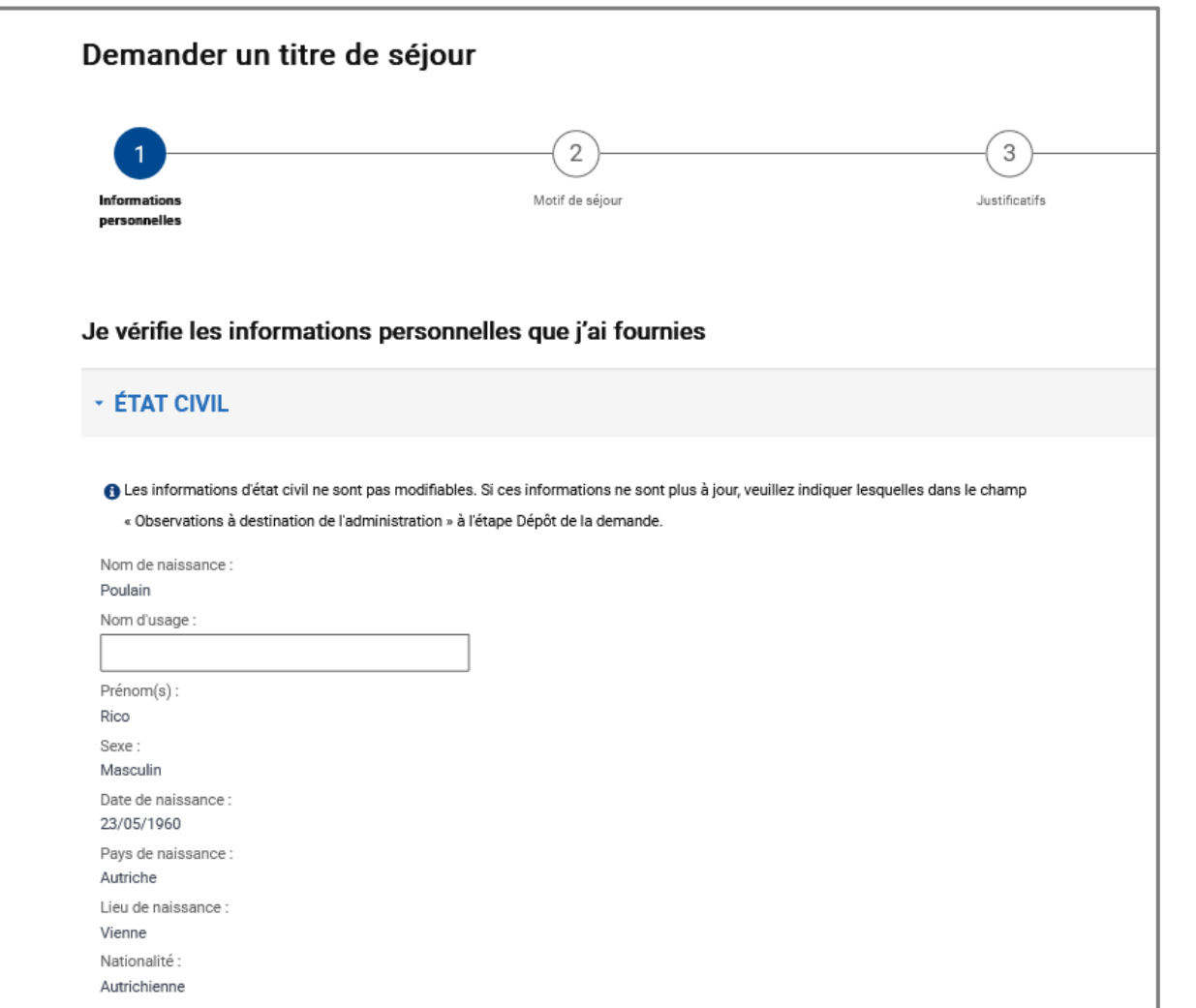

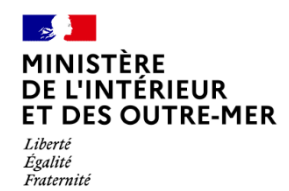

### **ÉTAPE 1 : VÉRIFIER LES INFORMATIONS PERSONNELLES DU DEMANDEUR (2/3)**

Renseigner les informations sur les liens personnels et familiaux

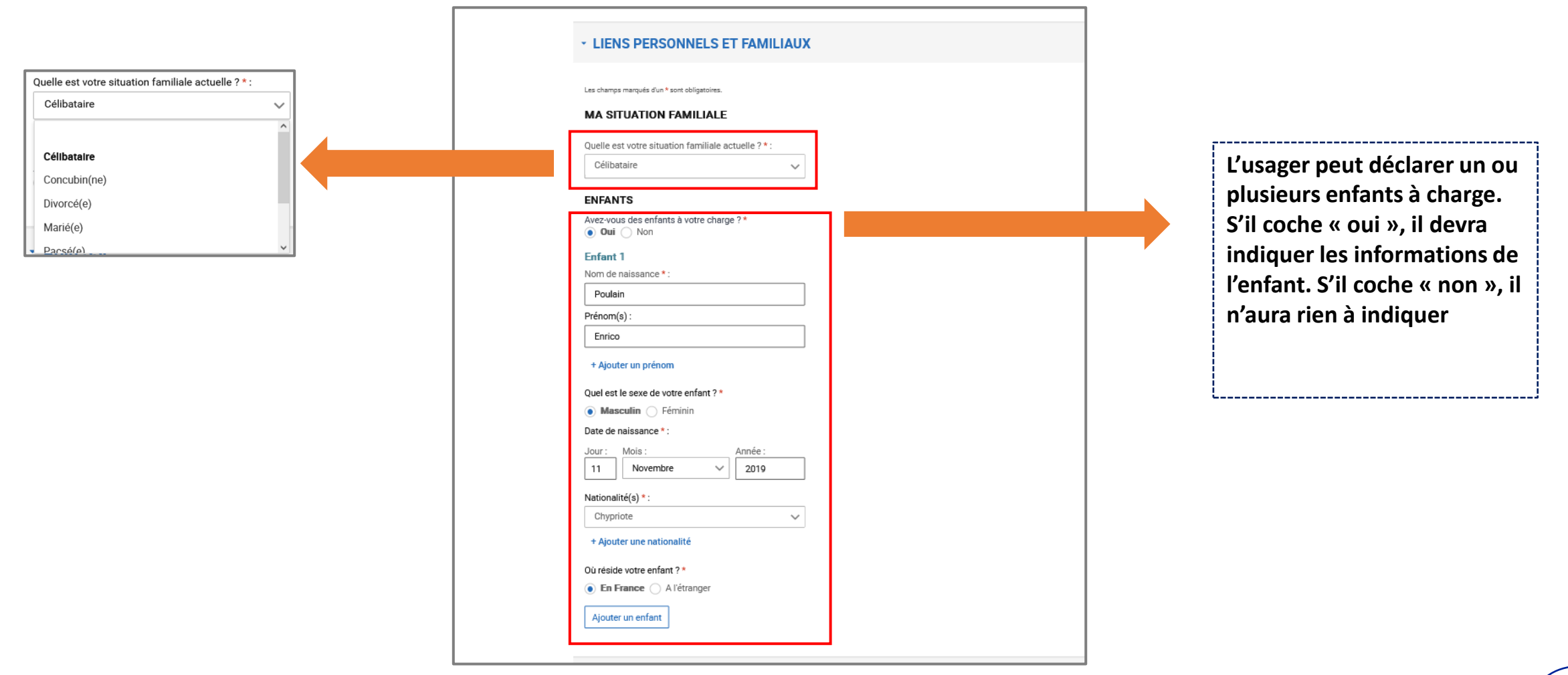

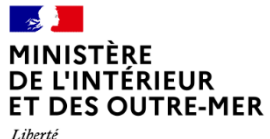

#### Liberté Eigalité<br>Égalité<br>Fraternité

#### **ÉTAPE 1 : VÉRIFIER LES INFORMATIONS PERSONNELLES DU DEMANDEUR (3/3)**

Vérifier l'adresse (si changement d'adresse) et indiquer un numéro de téléphone pour contacter l'usager

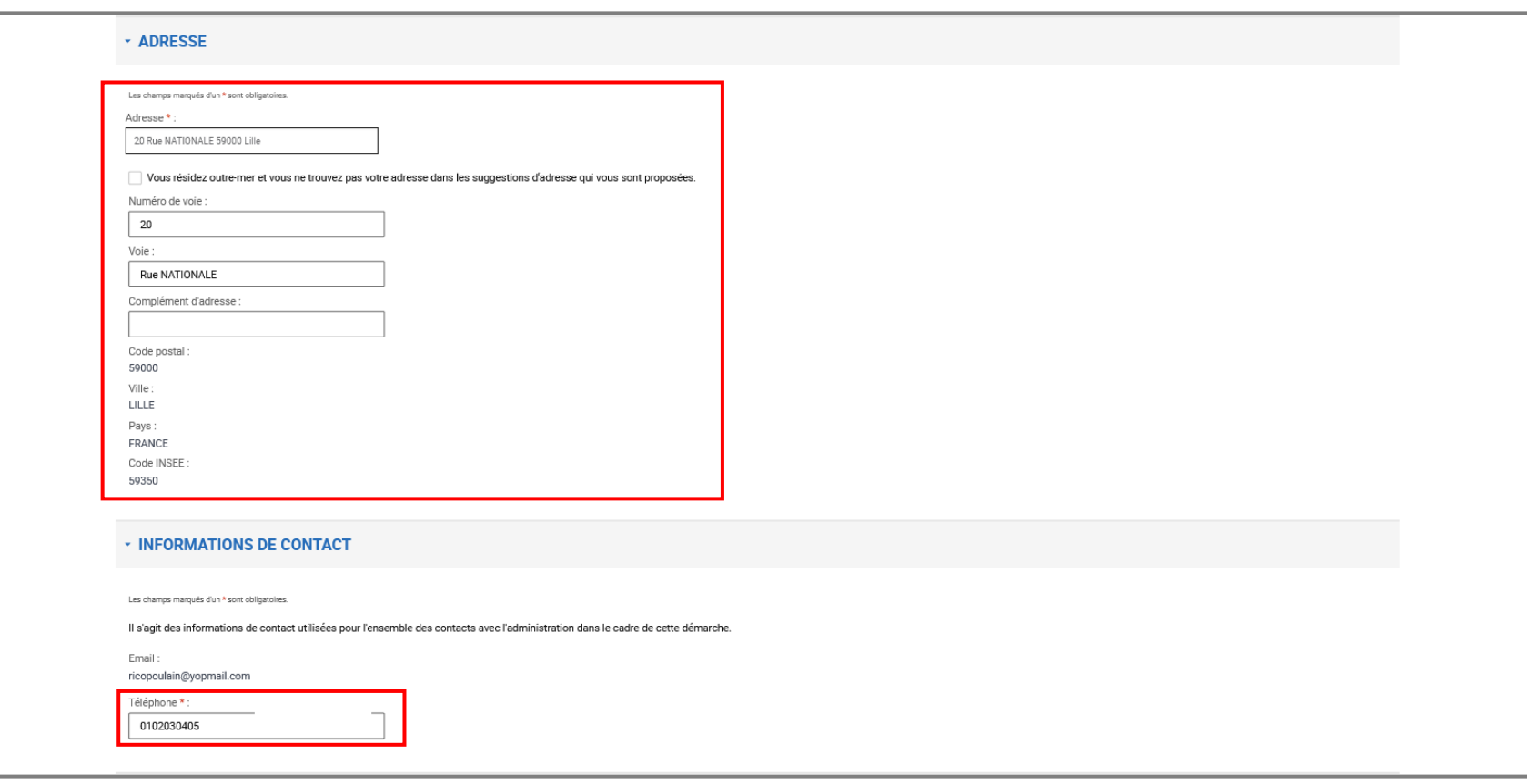

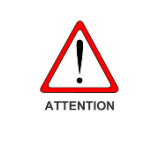

Si l'usager a déménagé, il doit d'abord déclarer son changement d'adresse sur l'ANEF avant de demander le renouvellement de son titre.

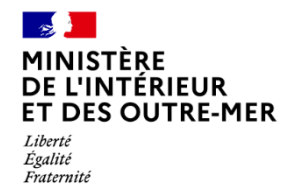

#### **ÉTAPE 2 : TRANSMETTRE LES PIECES JUSTIFICATIVES (1/2)**

Prendre connaissance des pièces justificatives à fournir concernant les informations personnelles

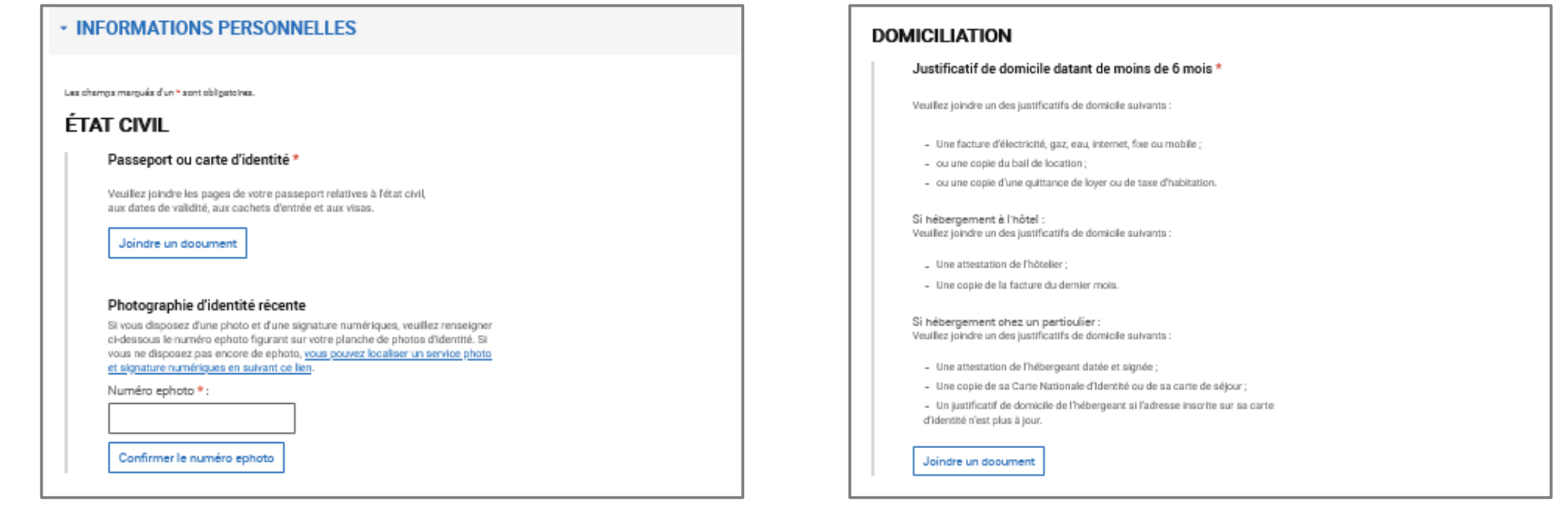

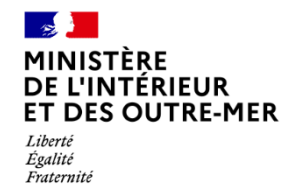

#### **ÉTAPE 2 : TRANSMETTRE LES PIECES JUSTIFICATIVES (2/2)**

Prendre connaissance des pièces justificatives à fournir

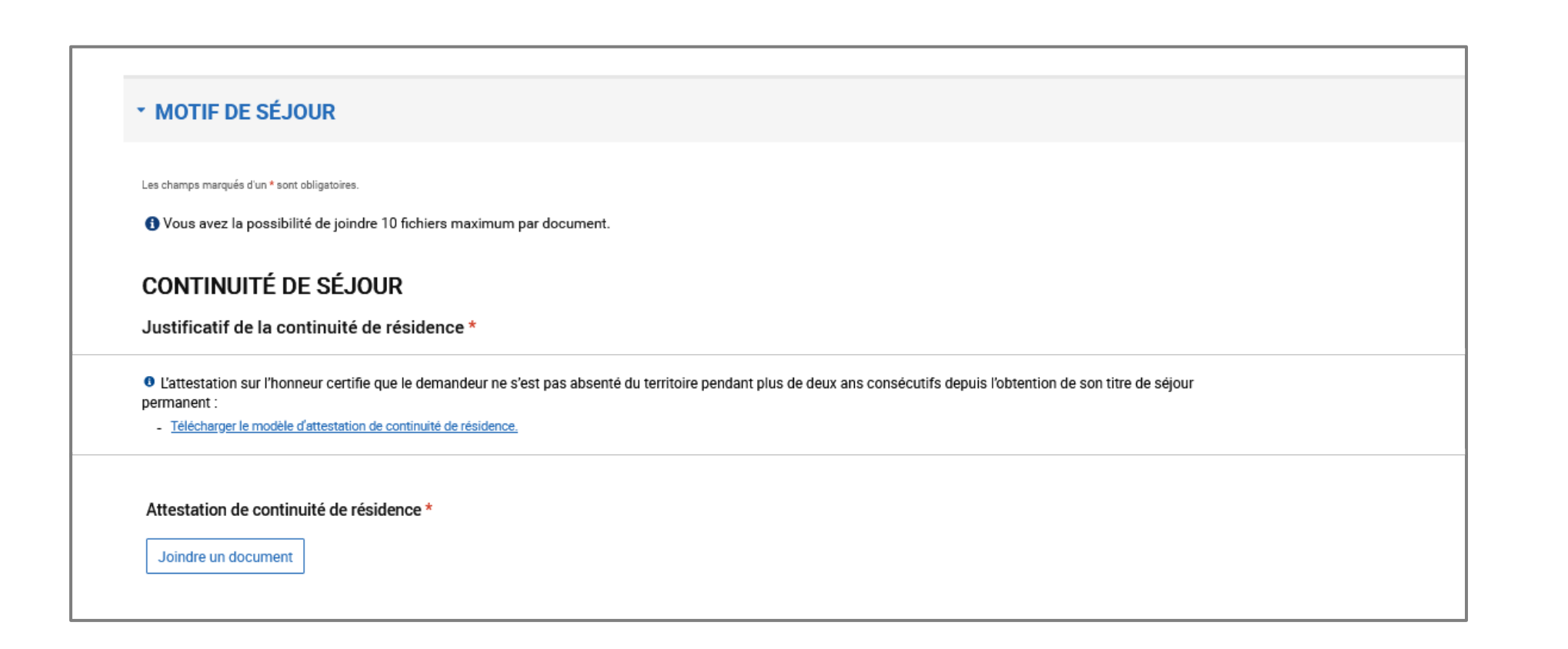

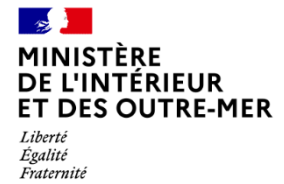

#### **ÉTAPE 3 : DEPÔT DE LA DEMANDE**

Il est ici possible pour l'usager de revenir en arrière et de modifier les informations saisies

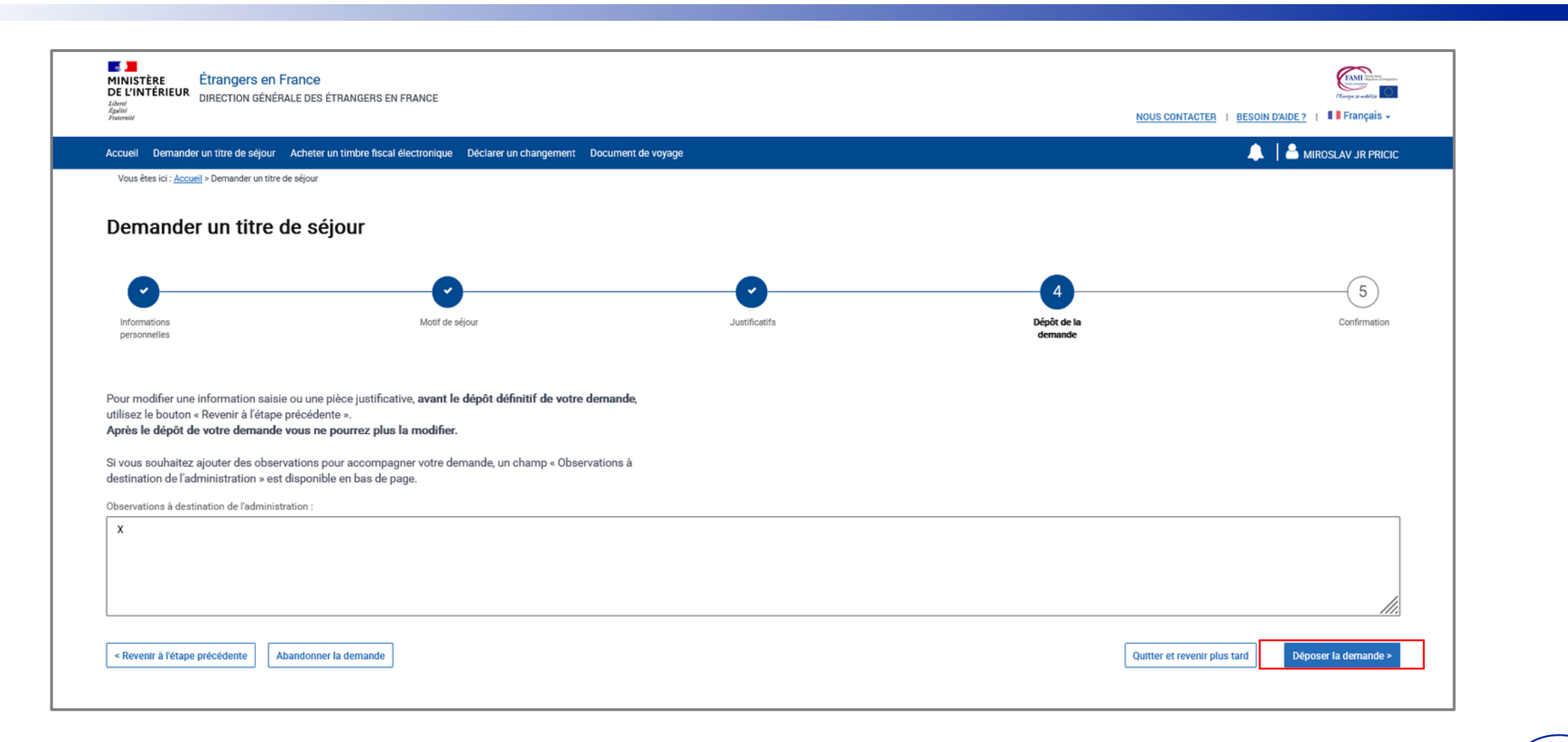

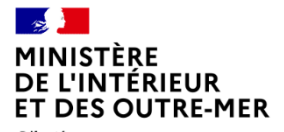

#### **ÉTAPE 4 : AFFICHAGE DE LA PAGE DE CONFIRMATION**

Liberté<br>Égalité<br>Fraternité

Télécharger la confirmation de dépôt

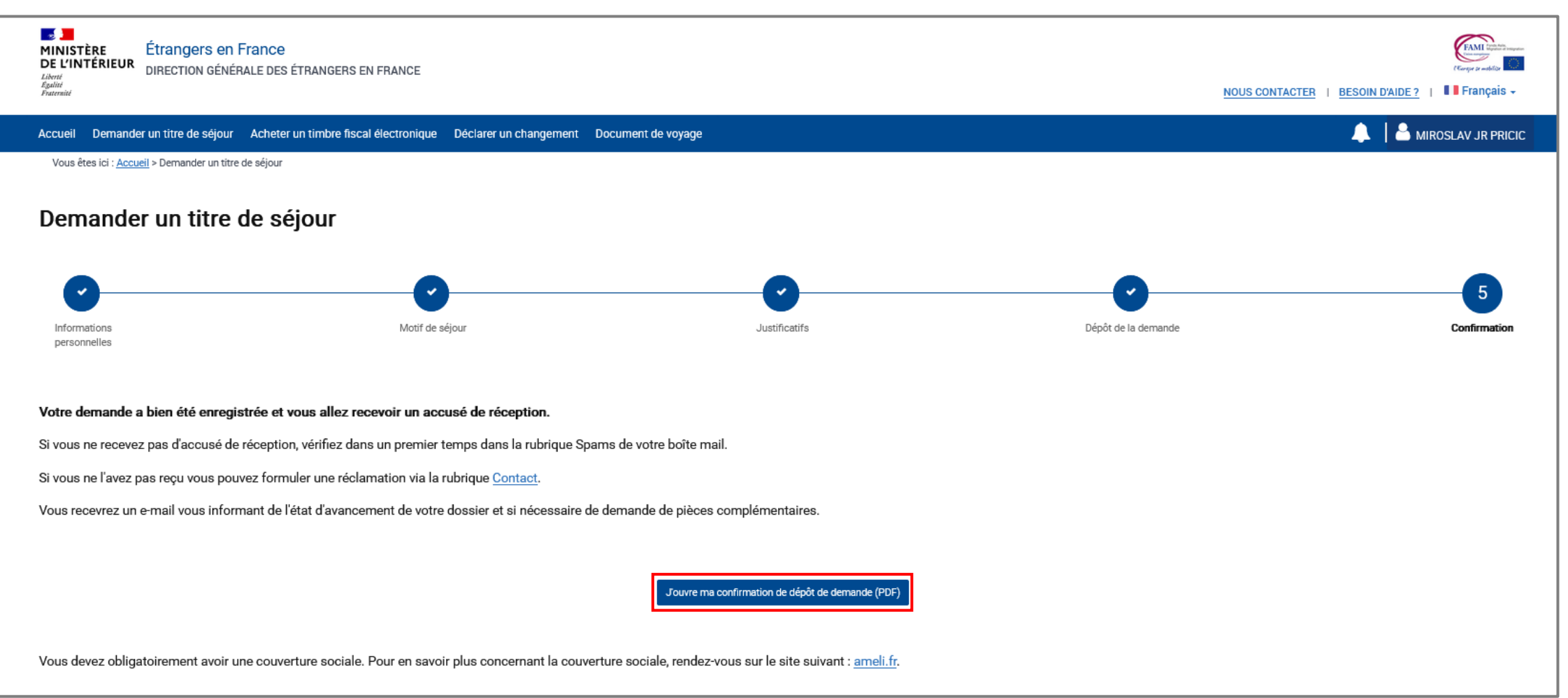

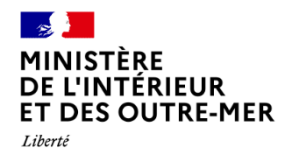

Égalité Fraternité

#### **ETAPE 5: CONFIRMATION DE DEPÔT**

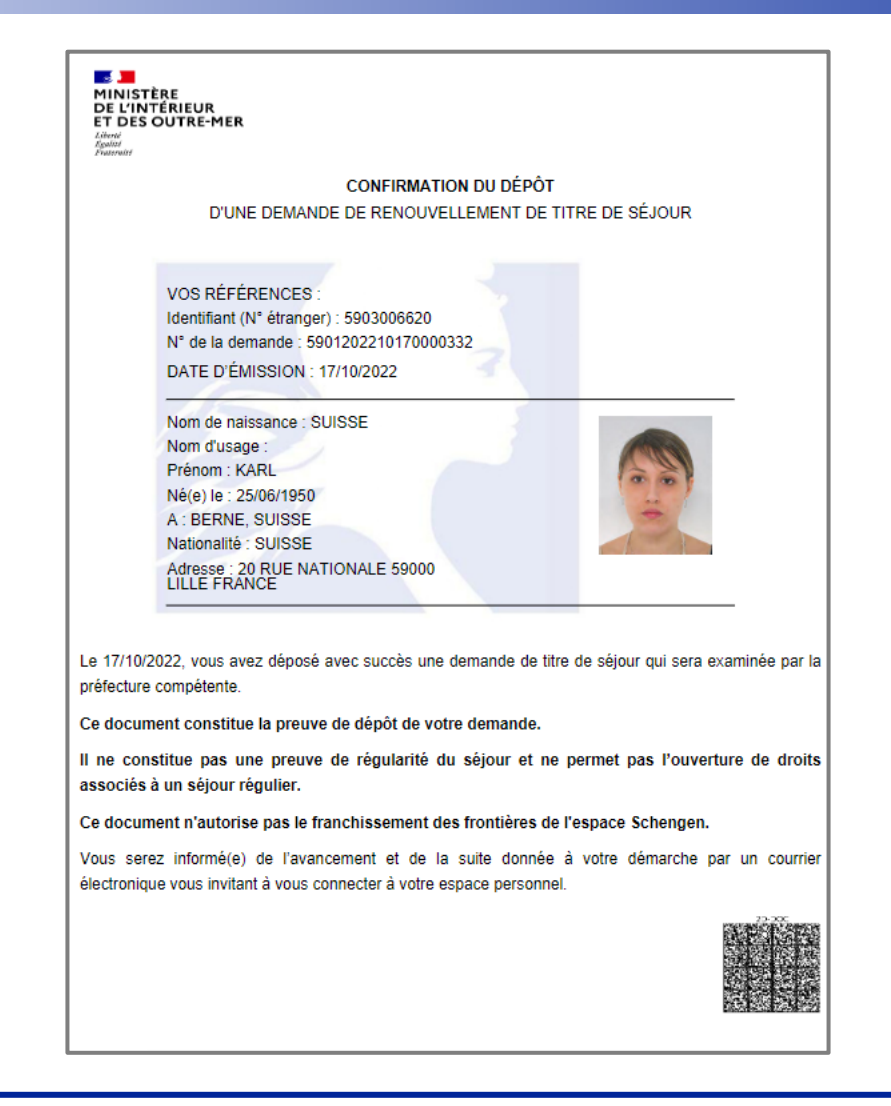

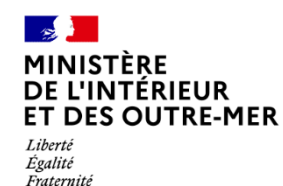

#### **ETAPE 5 : MAIL DE CONFIRMATION DE DEPOT**

L'usager trouvera également la confirmation de dépôt à télécharger en pièce jointe

Bonjour CARLOS ROMALOS,

Votre demande de titre de séjour a bien été enregistrée. Elle sera instruite par les services de l'Etat.

Vous serez informé(e) de l'état d'avancement de votre dossier et, si nécessaire, d'une demande de pièces complémentaires, par message électronique vous invitant à vous connecter à votre espace sur le site de l'administration numérique pour les étrangers en France.

Cordialement,

La Direction Générale des Etrangers en France

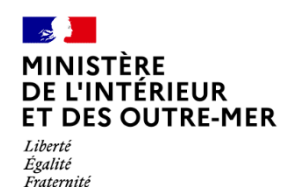

# **INSTRUCTION DE LA DEMANDE**

## **Réception d'une demande de pièces complémentaires**

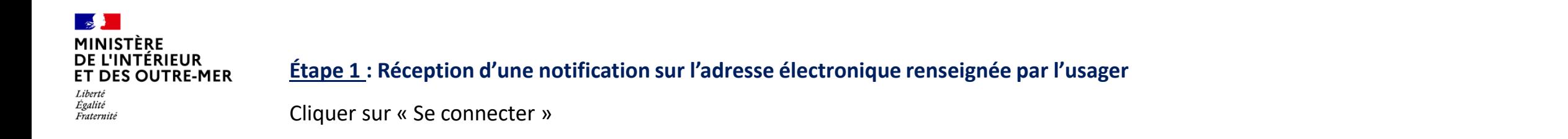

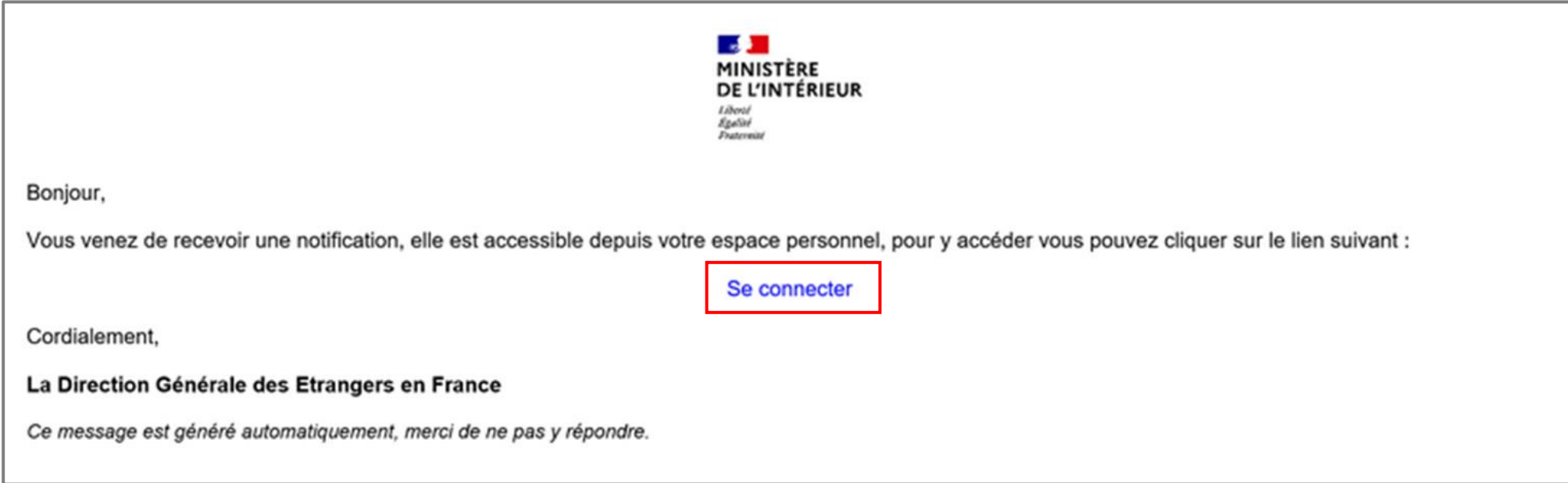

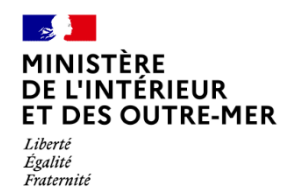

#### **Étape 2 : Connexion au compte usager**

Renseigner l'identifiant (n° étranger) et le mot de passe pour se connecter

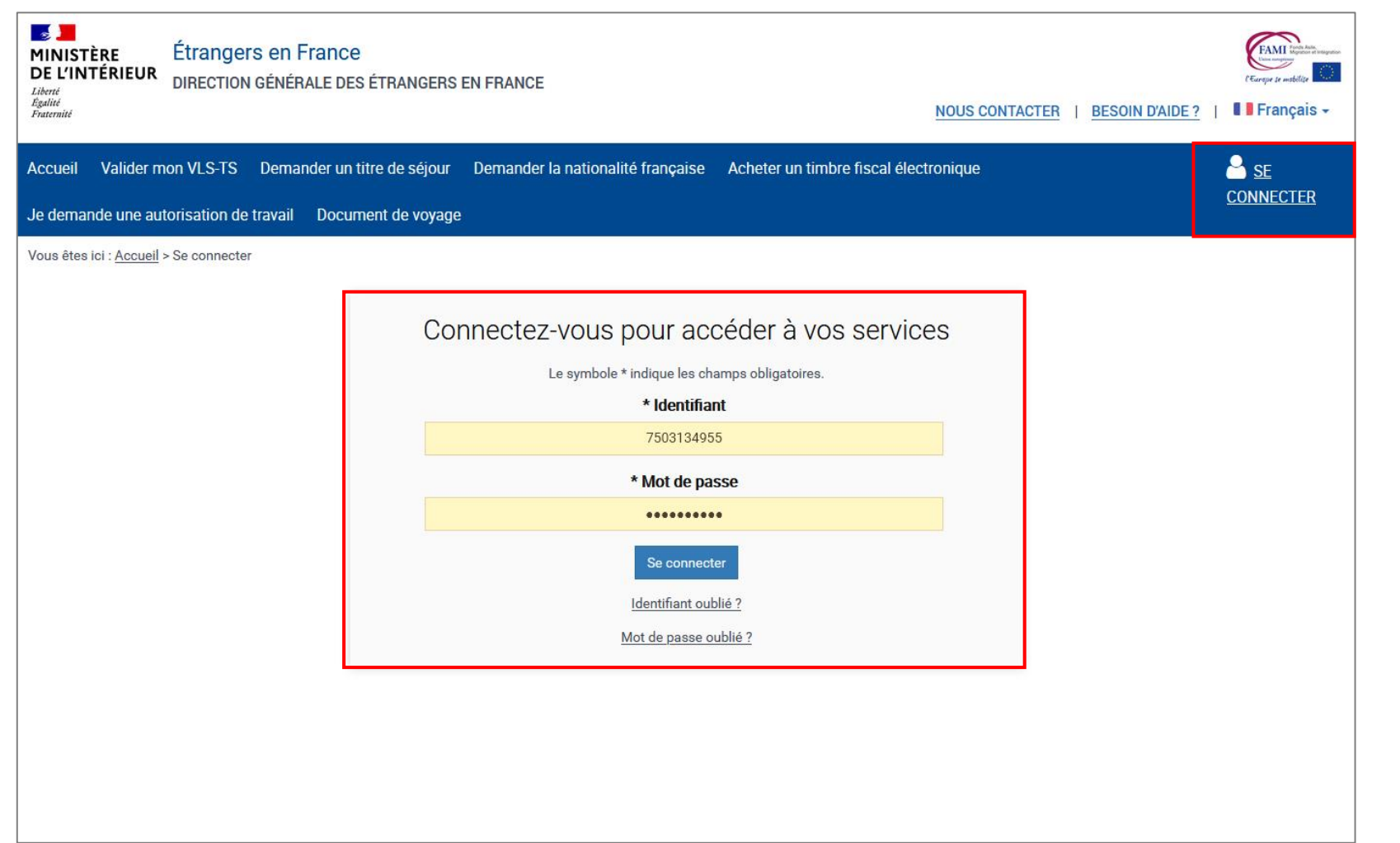

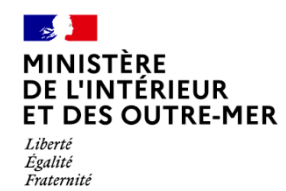

#### **Étape 3 : Accès au compte usager**

Cliquer sur la notification et en prendre connaissance

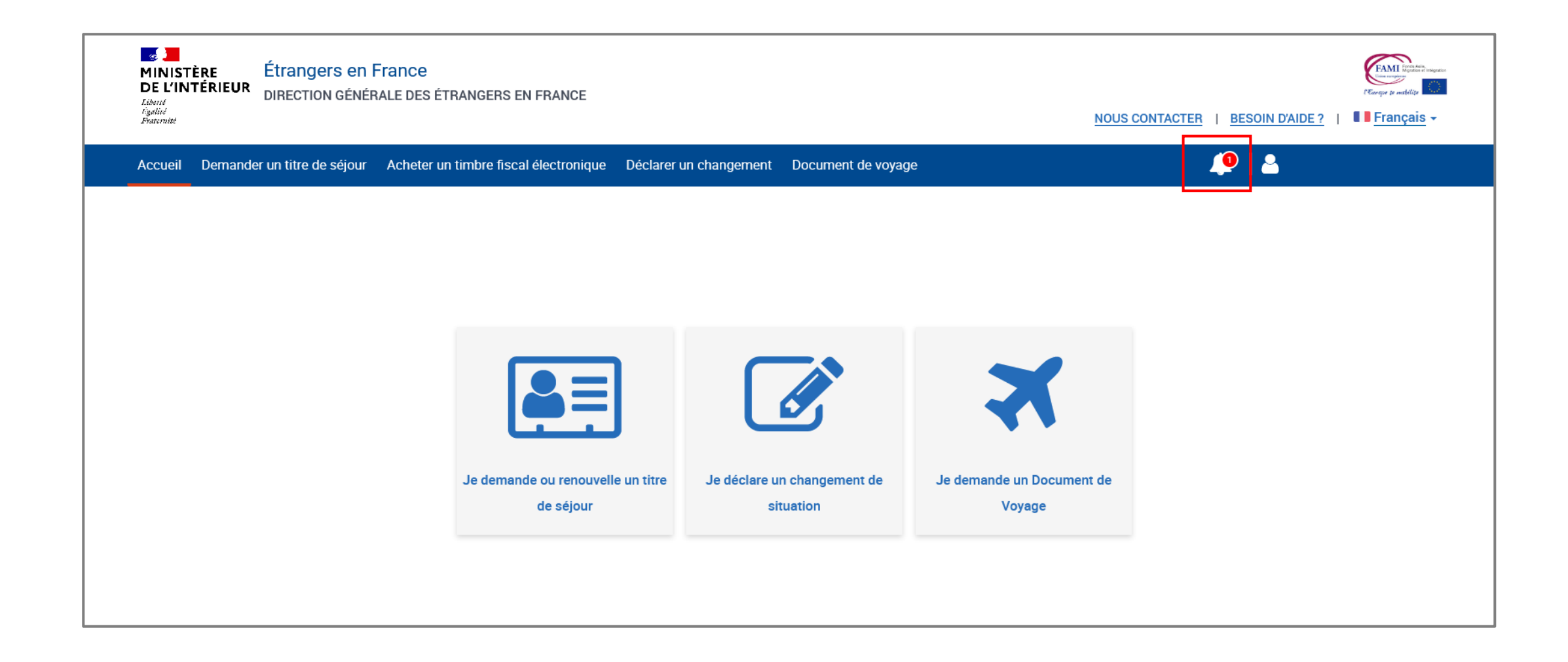

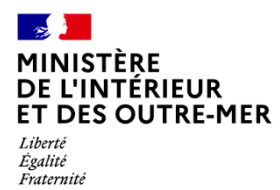

#### **Étape 3 : Accès au compte usager**

Cliquer sur la notification et en prendre connaissance

 $\mathcal{L}(\mathcal{L})$ Étrangers en France **MINISTÈRE** FAMI **FOOD** DE L'INTÉRIEUR DIRECTION GÉNÉRALE DES ÉTRANGERS EN FRANCE Liberté<br>Égalité<br>Fraternité NOUS CONTACTER | BESOIN D'AIDE ? | I Français - $\n **D L**\n$ Accueil Demander un titre de séjour Acheter un timbre fiscal électronique Déclarer un changement Document de voyage **Mes Notifications** Demande de 24/02/2022 complément Voir toutes mes notifications  $|2\equiv$ Je demande ou renouvelle un titre Je déclare un changement de Je demande un Document de de séjour situation Voyage

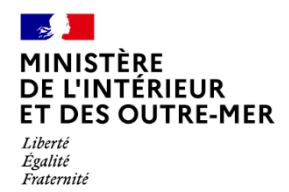

### **Étape 4 : Accès aux notifications**

Prendre connaissance de la notification

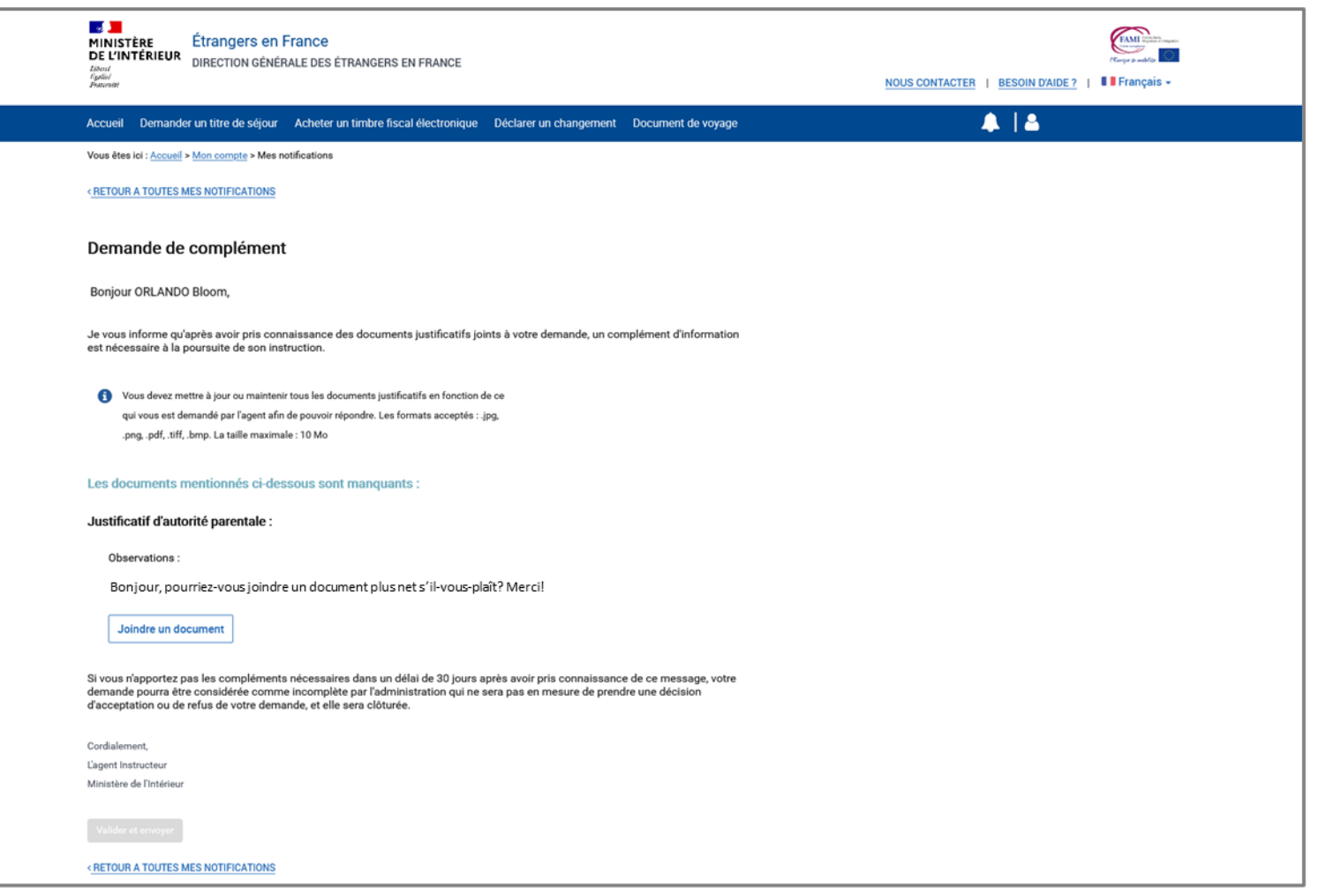

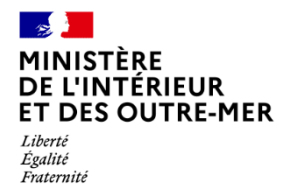

### **Étape 4 : Accès aux notifications**

Joindre le document demandé puis envoyer le complément de dossier

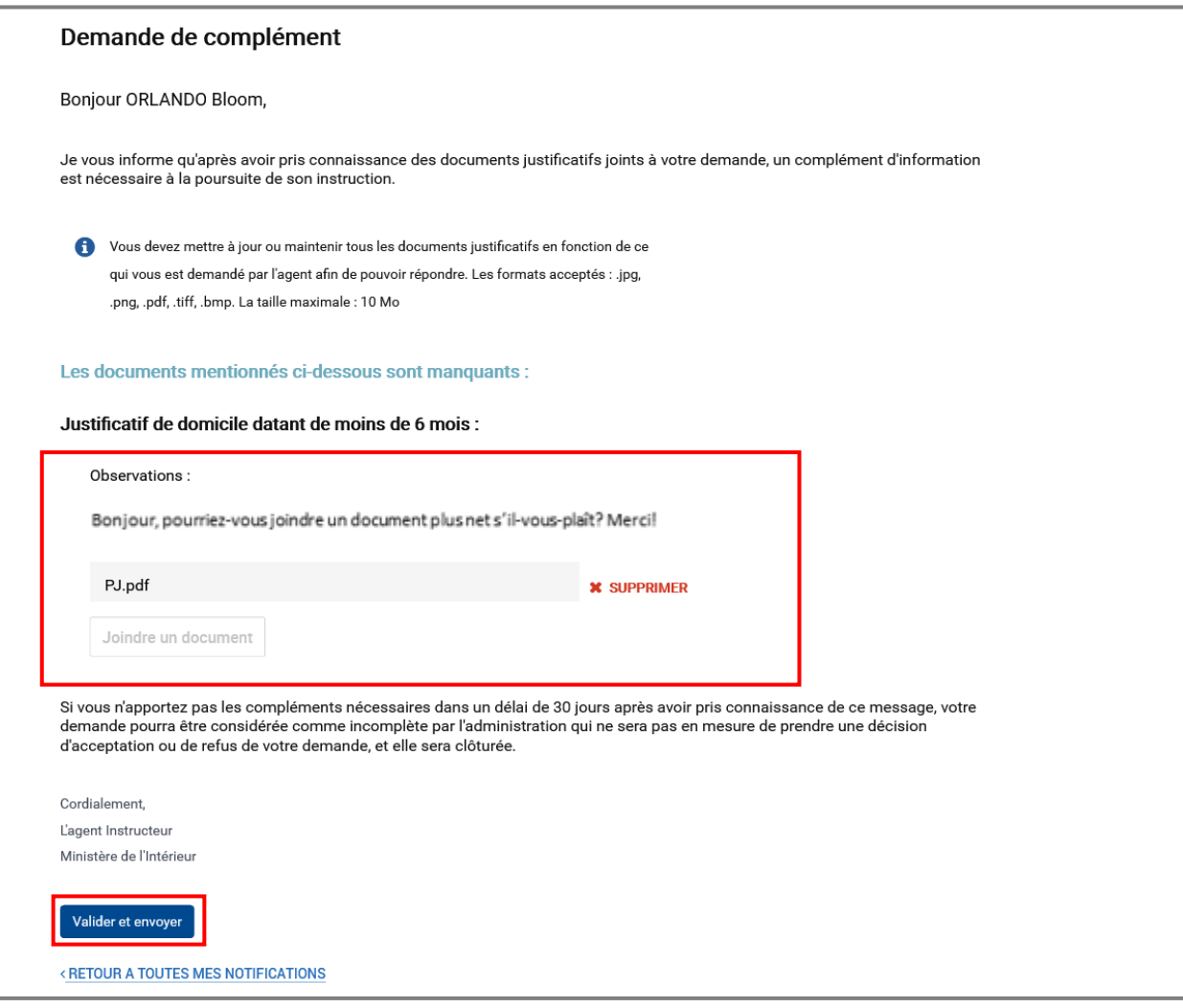

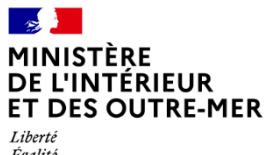

Égalité Fraternité

# **INSTRUCTION DE LA DEMANDE**

## **Réception d'une notification de décision**

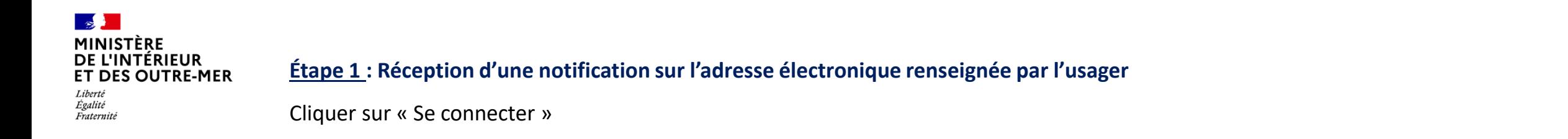

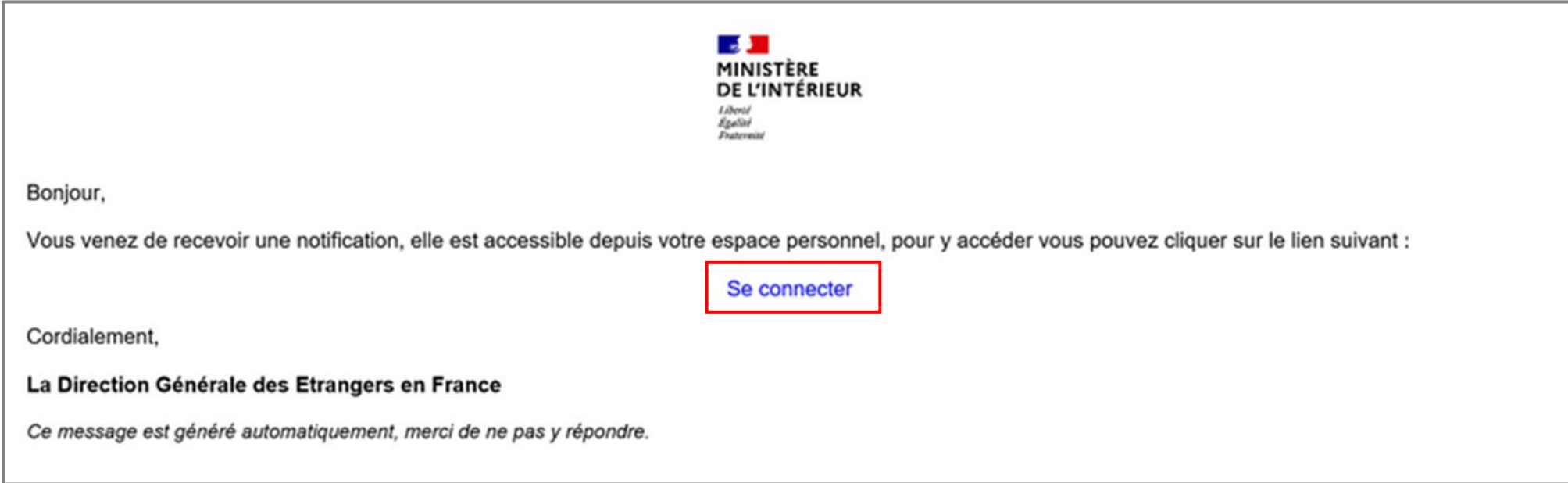

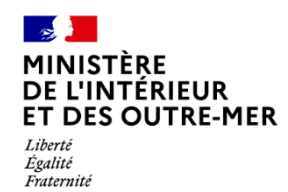

#### **Étape 2 : Connexion au compte de l'usager (1/2)**

Cliquer sur le bouton « Se connecter »

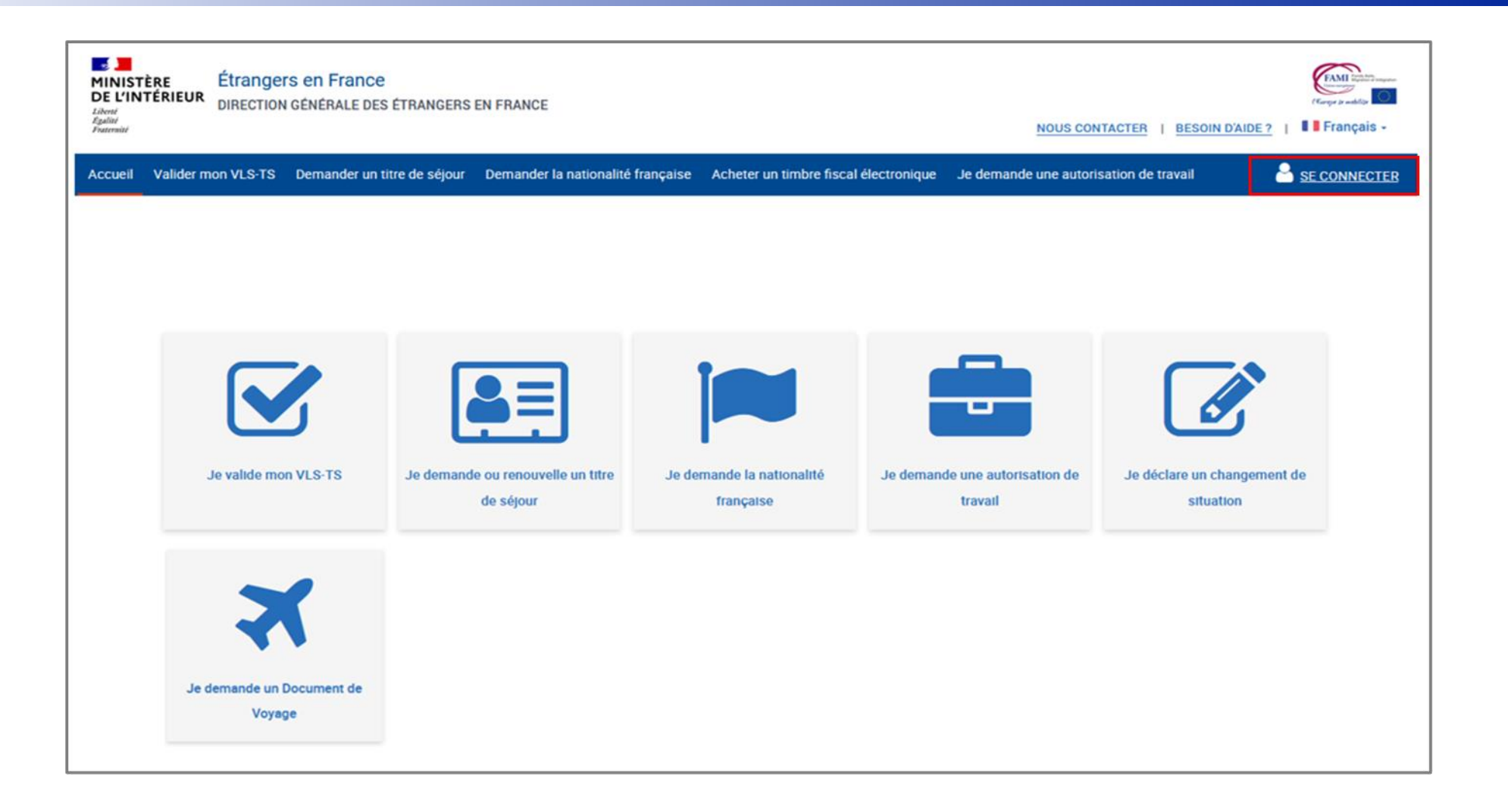

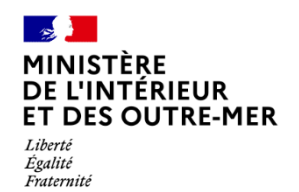

### **Étape 2 : Connexion au compte de l'usager (2/2)**

Saisir les identifiants

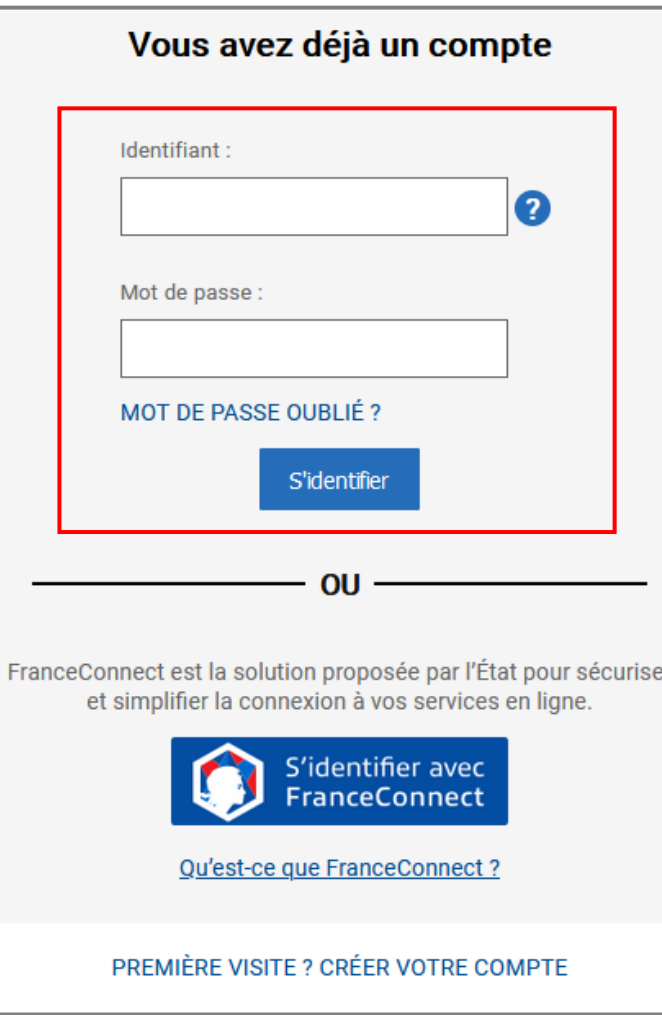

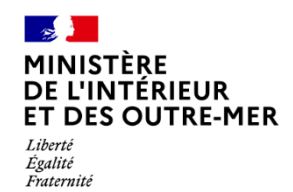

#### **Étape 3 : Accès au compte de l'usager**

Cliquer sur la notification (1/2)

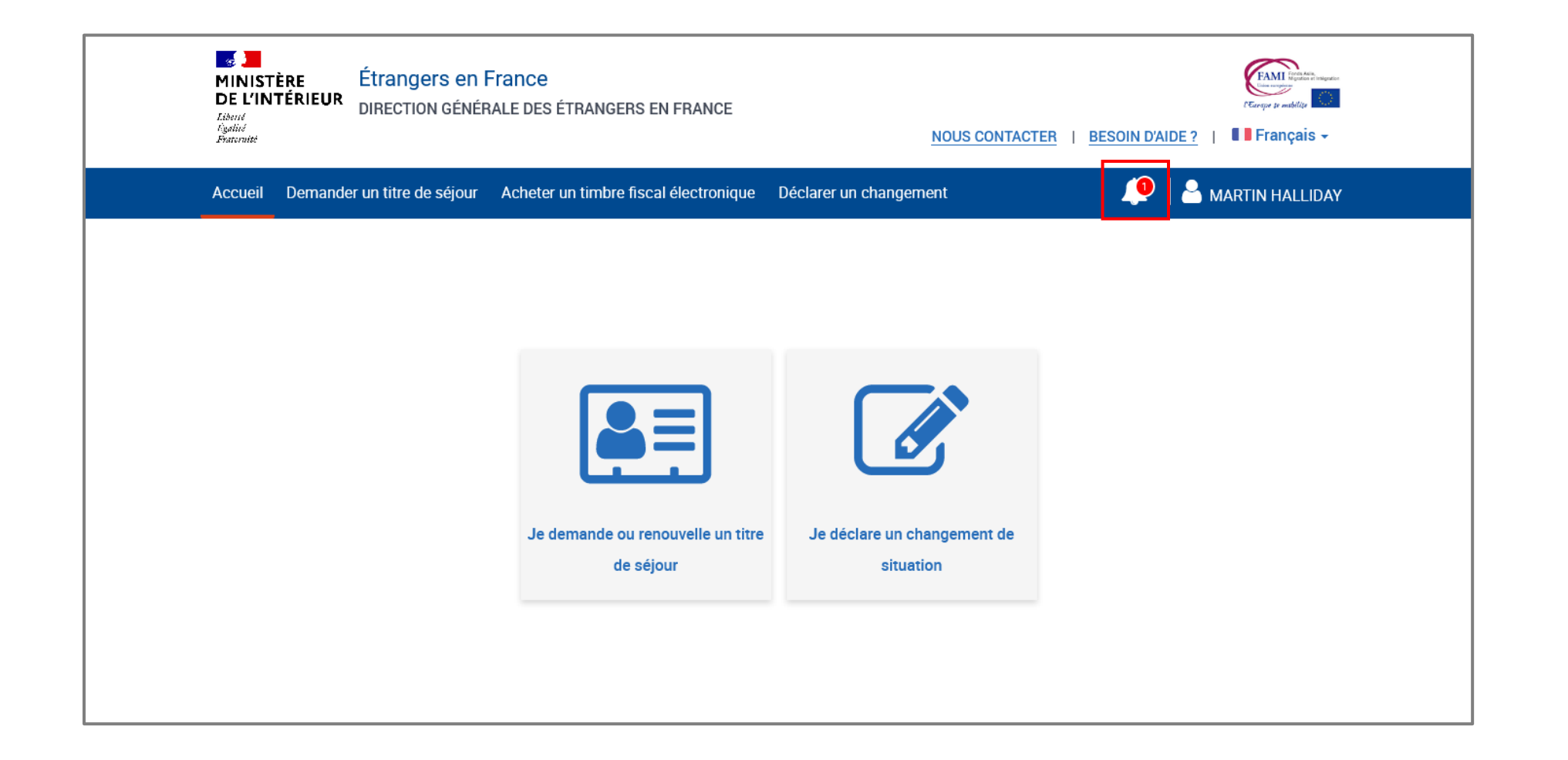

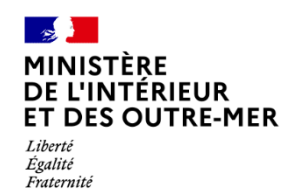

#### **Étape 3 : Accès au compte de l'usager**

Cliquer sur la notification (2/2)

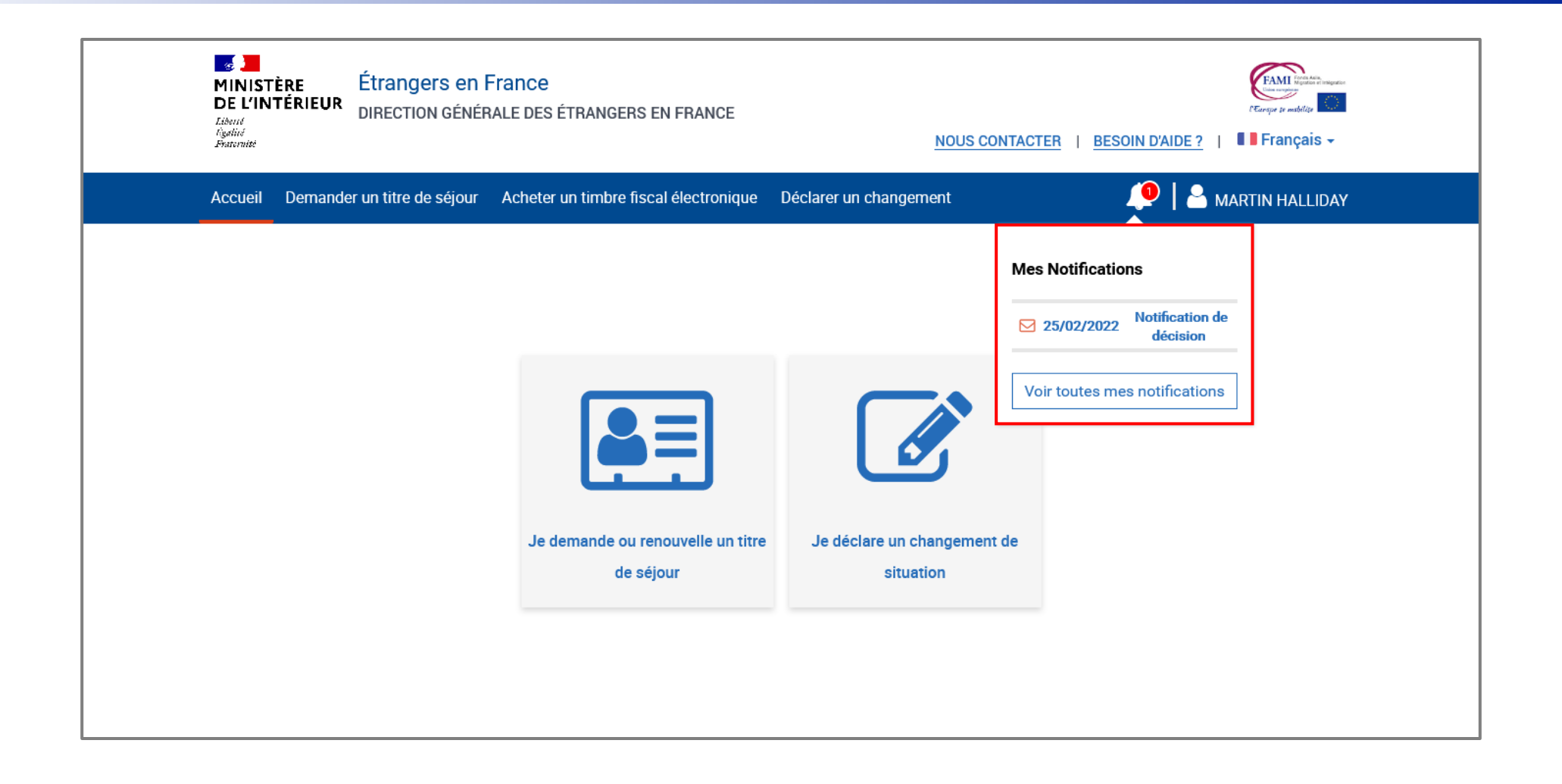

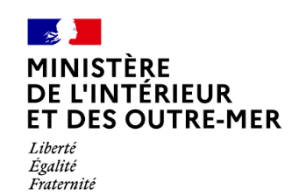

Cliquer sur la notification concernée

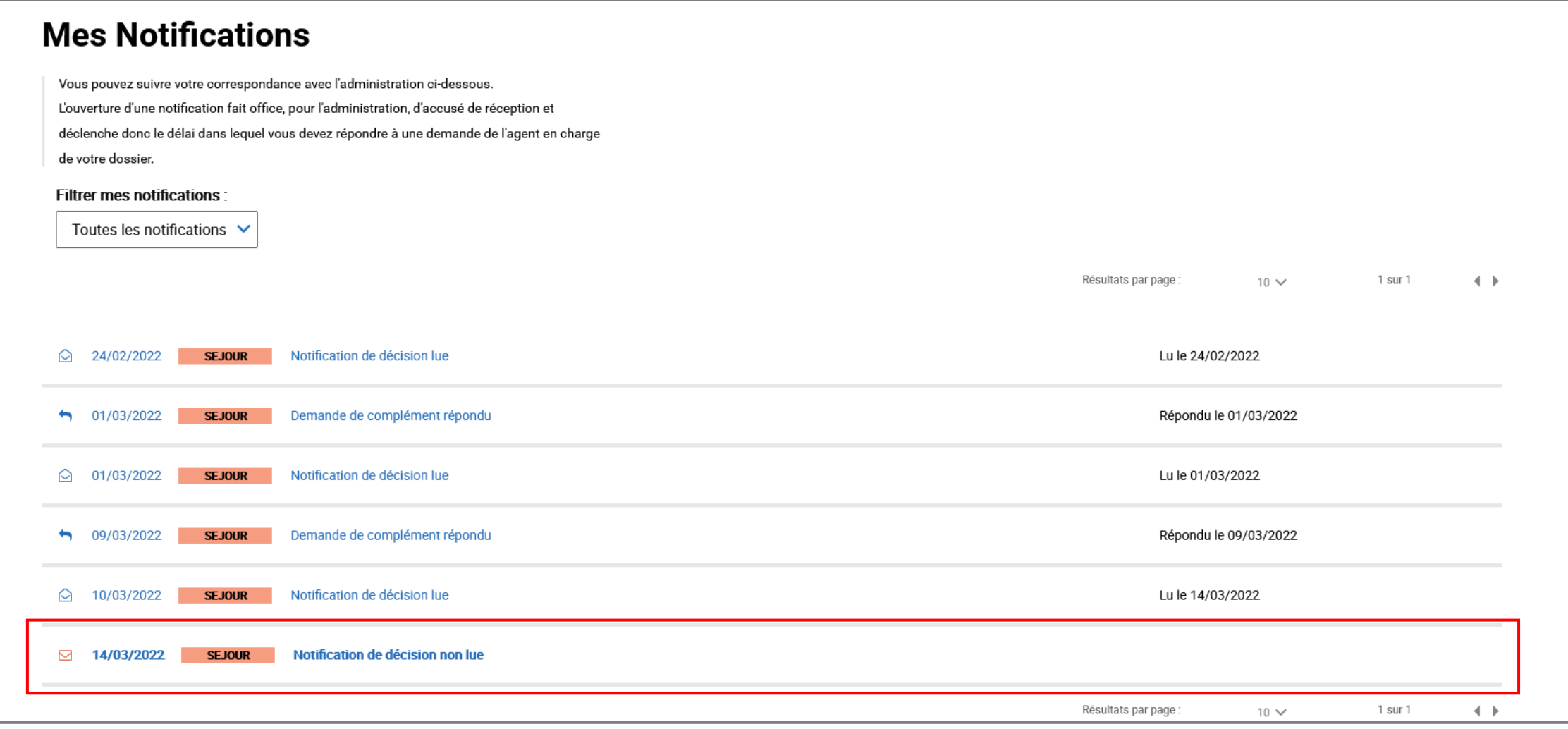

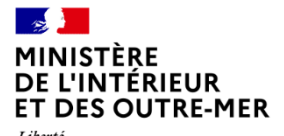

Liberté<br>Égalité<br>Fraternité

#### **Étape 4 : Accès à la notification**

Prendre connaissance de la notification concernée de décision

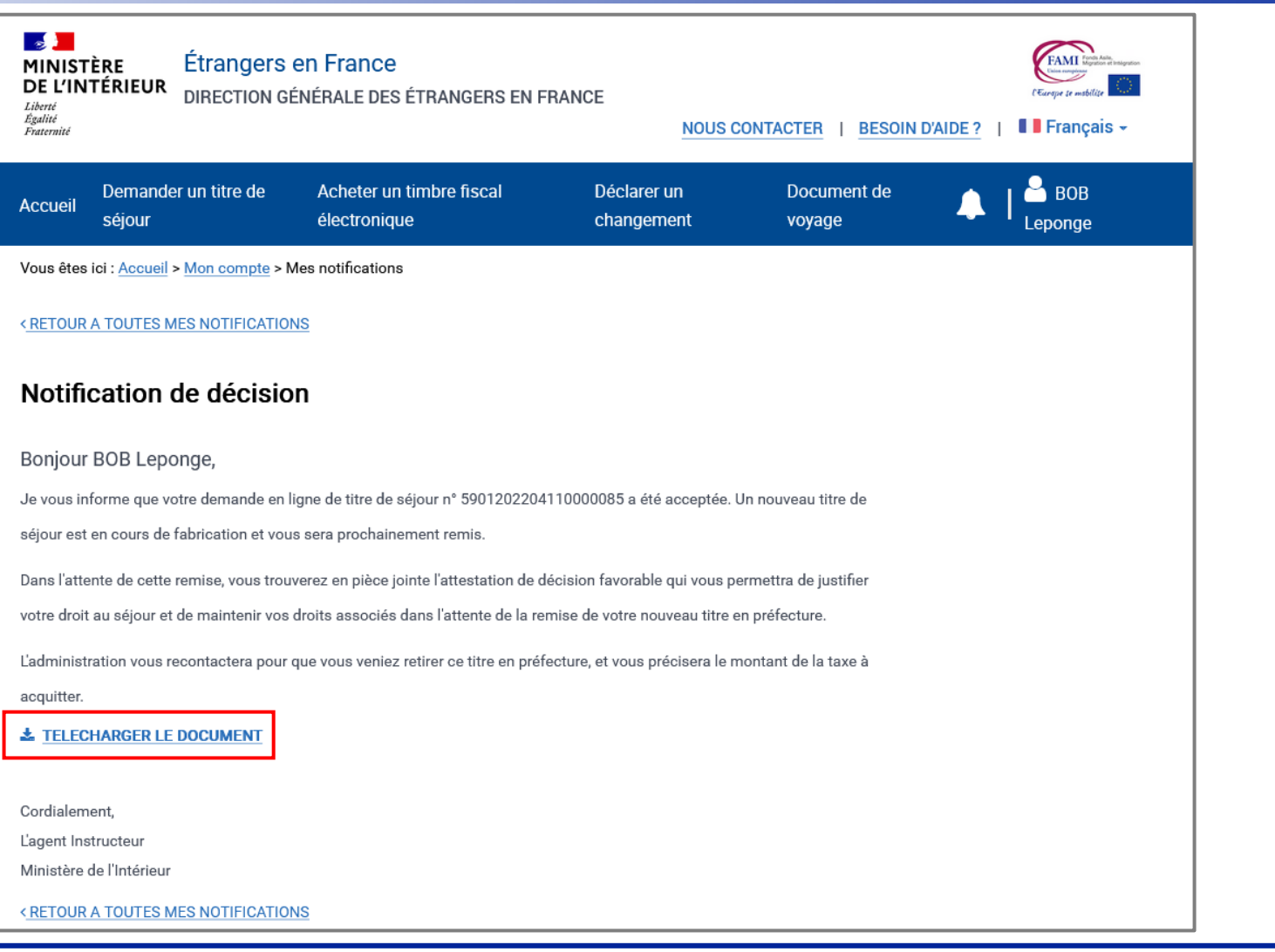

#### $\sim$ **MINISTÈRE DE L'INTÉRIEUR ET DES OUTRE-MER** Liberté Égalité

Fraternité

#### **Étape 4 : Accès à la notification**

Attestation de décision favorable reçue par l'usager

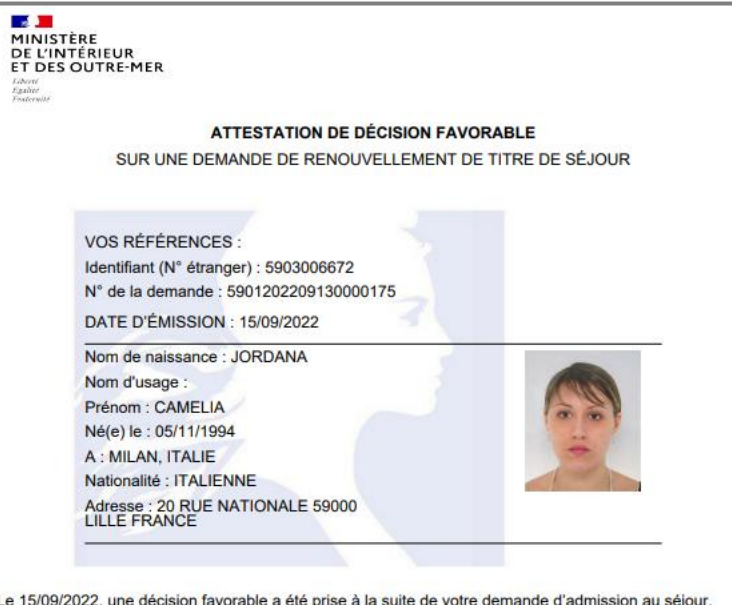

Le 15/09/2022, une décision favorable a été prise à la suite de votre demande d'admission au séjour.

Une carte de séjour, valable du 16/09/2022 au 15/09/2025 portant la mention Carte de séjour citoyen UE/EEE/Suisse Toutes activités professionnelles va vous être délivré(e). Ce document est actuellement en cours de fabrication.

Cette attestation n'est valable qu'accompagnée du visa de long séjour ou du titre précédemment détenu.

Ce document autorise le franchissement des frontières de l'espace Schengen.

Vous serez prochainement informé(e) de la réception en préfecture ou sous-préfecture de votre titre et des démarches à faire pour venir le retirer. Vous devrez à cette occasion vous acquitter de 0 € correspondant au montant des taxes que vous règlerez par timbre électronique acheté au préalable en ligne, dans un bureau de tabac ou sur les bornes installées dans certains services fiscaux.

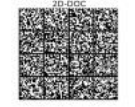

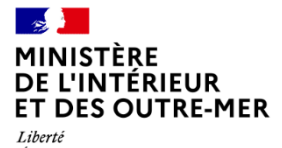

Liberté<br>Égalité<br>Fraternité

# **ANNEXES**

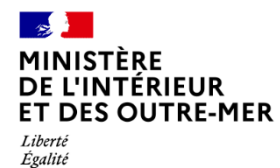

Fraternité

#### **ANNEXE 1 : LISTE DES PIECES JUSTIFICATIVES DEMANDEES (1/1)**

Liste téléchargeable sur la page de préambule de la téléprocédure

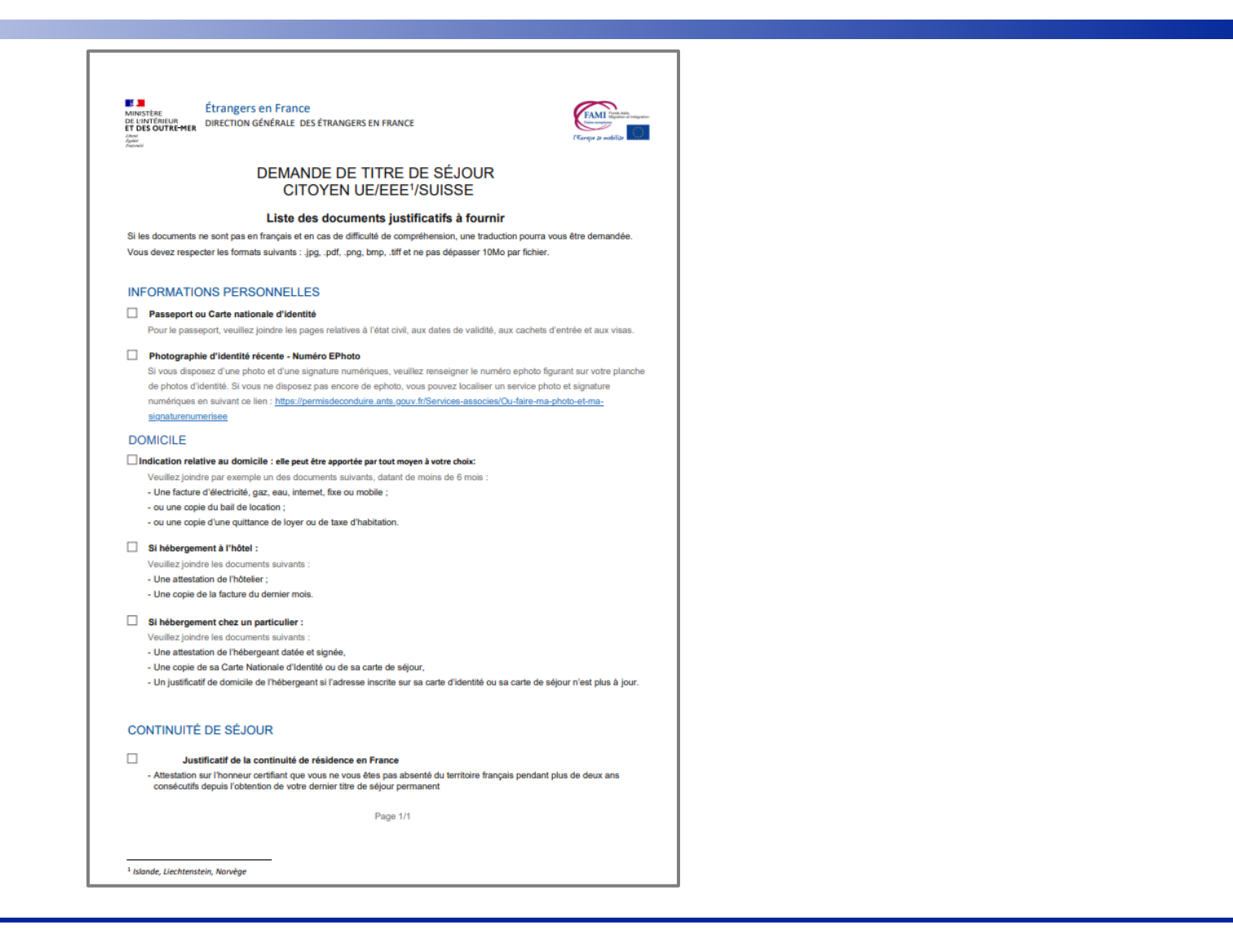

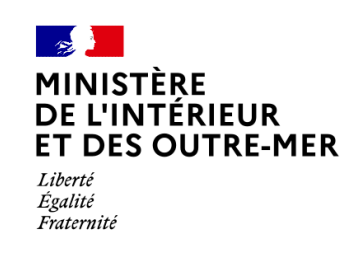